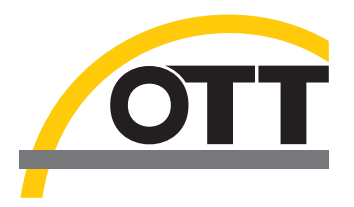

# Betriebsanleitung **Niederschlagssensor OTT WAD 200 OTT WAD 314**

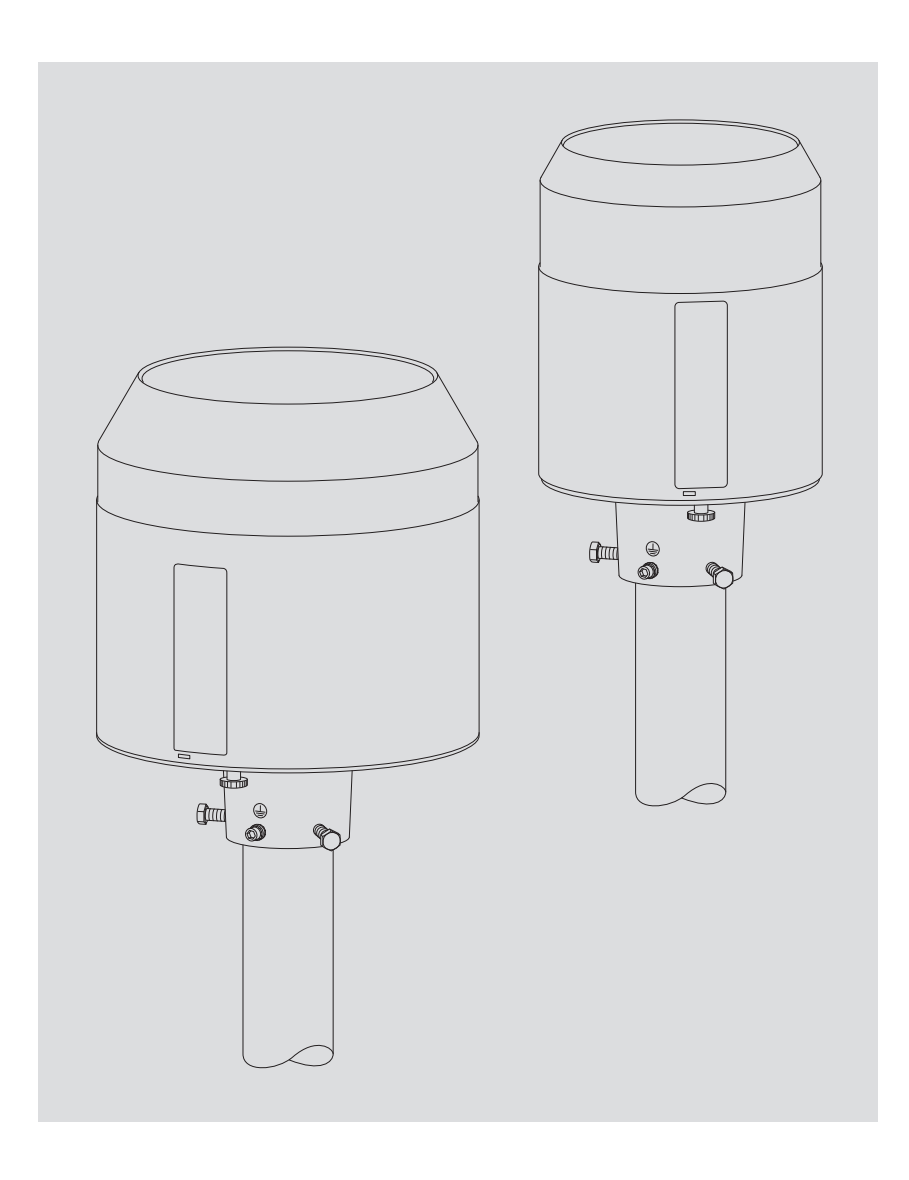

**Deutsch**

Technische Änderungen vorbehalten!

## **Inhaltsverzeichnis**

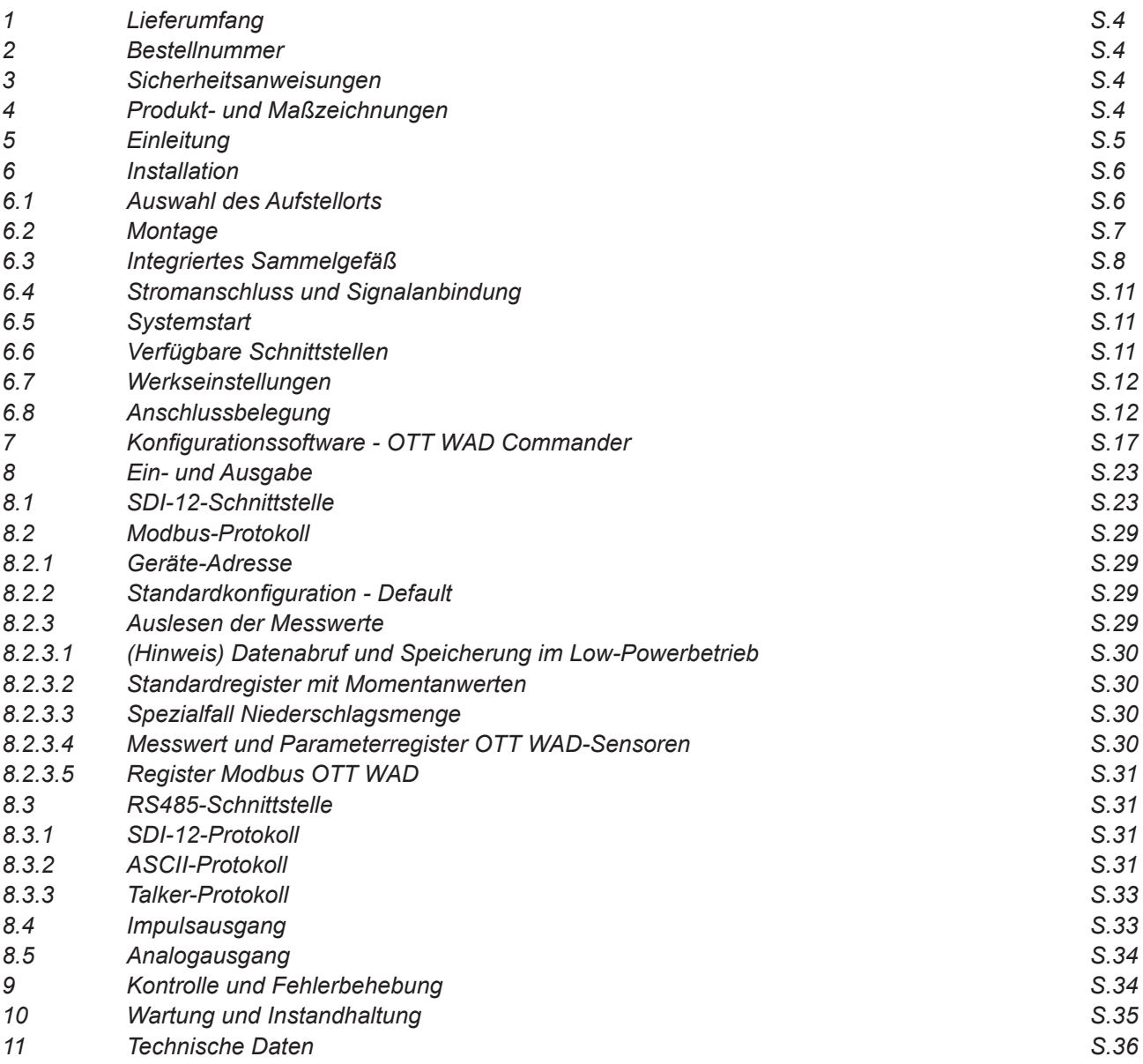

### **1 Lieferumfang**

- **OTT WAD** mit Sammelgefäß **OTT WAD 314** zusätzlich mit Top screen, **Nr. A800000228 \***
- USB-Kabel für Konfiguration;  $L = 1$  m
- Kurz-Bedienungsanleitung in 4 Sprachen
- \* separate Anleitung für den Top screen

### **2 Bestellnummer**

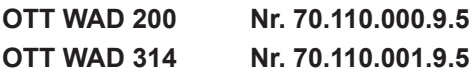

### **3 Sicherheitsanweisungen**

Das System ist dem Stand der Technik entsprechend nach anerkannten sicherheitstechnischen Regeln gebaut. Dennoch sind folgende Hinweise zu beachtet:

- 1. Machen Sie sich vor der Inbetriebnahme mit den zugehörigen Betriebsanleitungen vertraut.
- 2. Beachten Sie innerbetriebliche und landesspezifische Richtlinien bzw. Unfallverhütungsvorschriften (z. B. der Berufsgenossenschaft). Informieren Sie sich ggf. bei Ihrem zuständigen Sicherheitsbeauftragten.
- 3. Verwenden Sie das System nur gemäß der in der Betriebsanleitung entsprechend ausgewiesenen Bestimmung.
- 4. Bewahren Sie die Betriebsanleitung stets griffbereit am Einsatzort des Systems auf.
- 5. Betreiben Sie das System nur in technisch einwandfreiem Zustand! Auftretende Störungen, die die Sicherheit beeinträchtigen können, sollten Sie umgehend beseitigen!
- 6. Lassen Sie keine unerlaubten Flüssigkeiten in das Innere des Messgerätes dringen.
- 7. Trichterheizung und Ablaufheizung können sehr heiß werden, wenn die Heizung bei geöffnetem Gehäuse betrieben wird. Es besteht Verbrennungsgefahr! Es wird daher empfohlen, bei Reinigungs- und Wartungsarbeiten den Stecker der Heizungsversorgung zu trennen.
- 8. Die Messkante des Gehäuseoberteils ist recht scharfkantig. Es besteht die Gefahr von Schnittverletzungen. Es wird daher empfohlen, nicht auf die Messkante zu drücken und/oder Handschuhe zu tragen!

### **4 Produkt- und Maßzeichnungen**

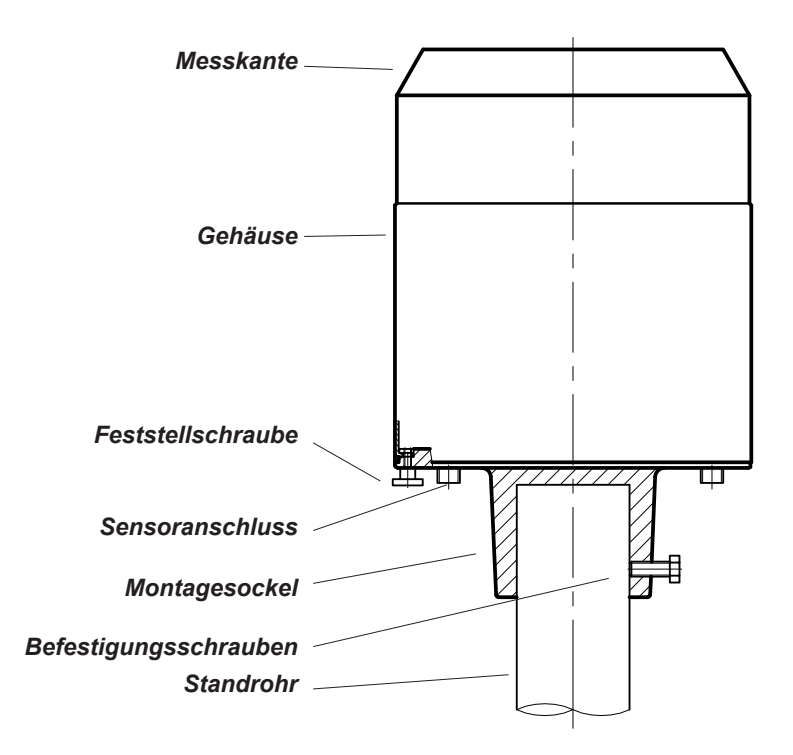

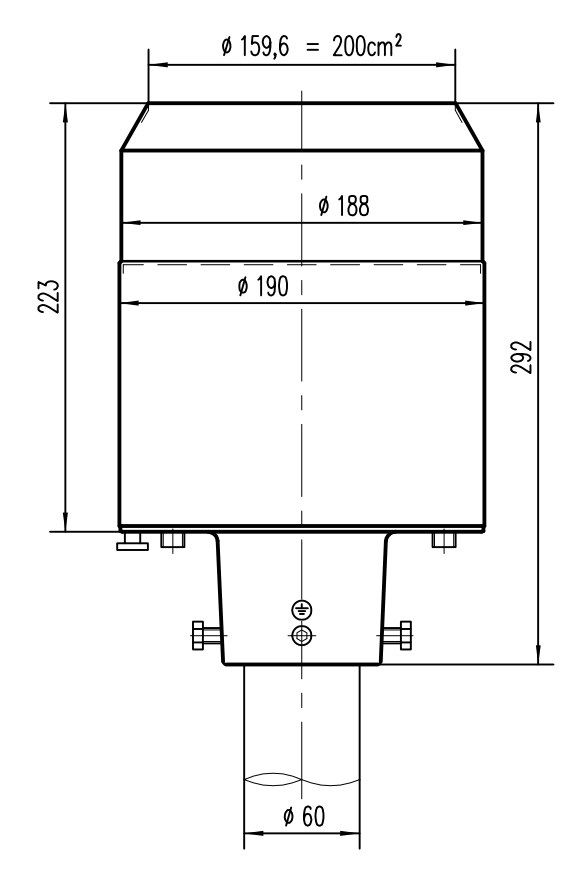

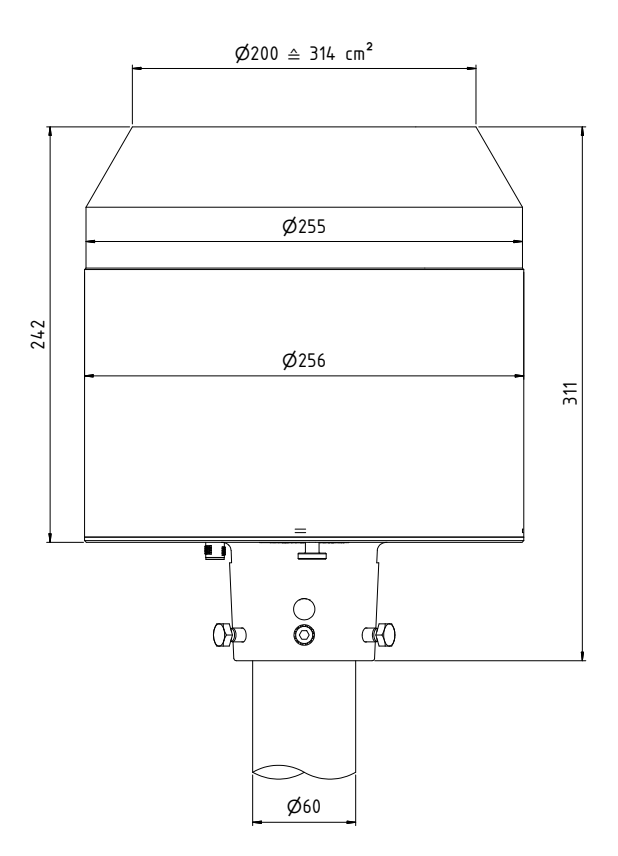

*Abb. 1b:* **OTT WAD 314**

*Abb. 1a:* **OTT WAD 200**

### **5 Einleitung**

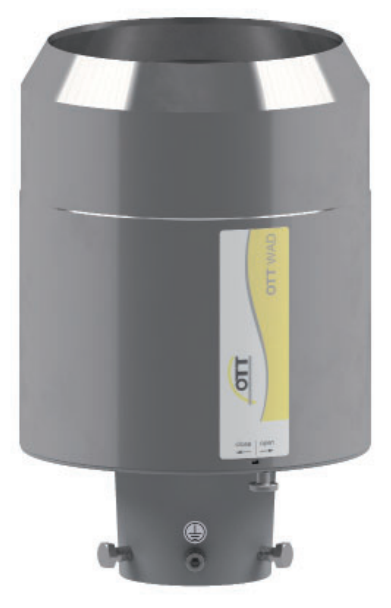

#### **Merkmale**

- **Neueste Wägetechnologie · überlaufsicher**
- **Hochaufl ösend mit 0,001 mm (Menge) und 0,001 mm/h (Intensität)**
- **Messung von Niederschlägen, Menge und Intensität**
- **Breites Angebot an Signal-Ausgaben:**
	- **2 unabhängig konfi gurierbare Impulsausgänge**
	- **SDI-12**
	- **RS485 (SDI-12-, ASCII-, TALKER-Protokoll**
	- **Analogausgang**
	- **Metallgehäuse · wetterbeständig und hohe Haltbarkeit**
- **Reduzierter Windeinfl uss durch kompakte Bauweise**
- **200 cm2 Auff angfl äche (OTT WAD 200) oder**
- **314 cm<sup>2</sup> Auffangfläche (OTT WAD 314)**

Der Niederschlagssensor **OTT WAD** misst Niederschlagsmenge und -intensität. Der **OTT WAD** kombiniert die Vorteile neuester Wägetechnologie mit einem selbst-entleerenden Sammelgefäß. Dadurch erreicht er eine hohe Aufl ösung und Präzision bei einem deutlich kleinerem Gesamtvolumen. Somit hat der **OTT WAD** eine höhere Aufl ösung und Präzision als übliche Niederschlagssensoren mit Kippwaagen-Messprinzip und ist gleichzeitig signifikant kleiner als übliche wiegende Sensoren, da kein Auffangbehälter benötigt wird.

Der Hauptsensor ist eine hochpräzise Wägezelle mit Überlastschutz. Sein Temperaturkoeffizient wird im Bedarfsfall mithilfe eines Temperaturfühlers im Gehäuseinneren bestimmt. Die durch ein Kippen des Sammelgefäßes ausgelösten Pulse des Reedkontakts werden zur Fehlerkorrektur bei hohen Niederschlagsintensitäten verwendet. Zusätzlich erlaubt der selbstentleerende Mechanismus des Sammelgefäßes ein unterbrechungsfreies Wiegen.

Die folgenden Werte misst bzw. berechnet der **OTT WAD**:

- ► Niederschlagsmenge (Impuls- oder Analogausgang) Die Niederschlagsmenge gibt der **OTT WAD** in Echtzeit über den Puls- oder Analog-Ausgang mit einer maximalen Auflösung von 0.01 mm.
- ► Niederschlagsintensiätt der letzten Minute (SDI-12- oder RS485-Schnittstelle) Der **OTT WAD** misst sechsmal pro Minute und addiert diese Werte in einer gleitenden Summe auf - das bedeutet, dass immer, wenn ein neuer Wert gemessen wird, addiert man ihn zu den vorherigen fünf und generiert somit den neuen Intensitätswert der letzten Minute.
- ► Niederschlagsintensität seit letztem Abruf (SDI-12- oder RS485-Schnittstelle) Die Mengendifferenz seit dem letzten Abruf wird durch die Zeit seit dem letzten Abruf geteilt. Wenn der letzte Abruf vor unter 30 s war, wird automatisch die Intensität der letzten Minute verwendet.
- ► Niederschlagsmenge seit letztem Abruf (SDI-12- oder RS485-Schnittstelle) Mengendifferenz zwischen dem neuen und dem letzten Abruf
- ► Minimale Niederschlagsintensität der letzten x Minuten (SDI-12- oder RS485-Schnittstelle) Für x Minuten wird jede Minute der Wert für die Intensität der letzten Minute mit dem der vorangegangenen verglichen und der kleinere der beiden behalten.
- ► Maximale Niederschlagsintensität der letzten x Minuten (SDI-12- oder RS485-Schnittstelle) Für x Minuten wird jede Minute der Wert für die Intensität der letzten Minute mit dem der vorangegangenen verglichen und der größere der beiden behalten.
- ► Mittlere Intensität der letzten x Minuten (SDI-12- oder RS485-Schnittstelle) Zählt die Niederschlagsmenge über x Minuten in 0,01 mm-Schritten und teilt das Ergebnis durch die x Minuten.
- ► Varianz (SDI-12- oder RS485-Schnittstelle) Varianz der Messwerte über 4 s

Die beiden Impulsausgänge können so konfiguriert werden, dass sie die Niederschlagsmenge mit Auflösungen von 0,01...1 mm und Schließzeiten von 10...500 ms (siehe Kap. 7, sowie Kap. 8.3). Alternativ können sie so konfiguriert werden, dass sie die Existenz von Niederschlag (Regen JA/NEIN) ausgeben.

Der Analogausgang kann in den beiden Modi 0/4...20 mA oder 0...2,5/5 V DC verwendet werden, um die Niederschlagsmenge auszugeben. Für weitere Informationen hinsichtlich des Funktionsumfangs des Analogausgangs und seiner Reset-Funktion siehe Kap. 8.4.

Für weitere Informationen zur Nutzung des SDI-12-Protokoll über SDI-12- bzw. RS485-Schnittstelle - Befehle und Format der zurückgegebenen Werte - siehe Kap. 8.1 und 8.2.1. Für weitere Informationen hinsichtlich der Konfiguration des OTT WAD siehe Kap. 7.

Zusätzlich zum SDI-12-Protokoll kann die RS485-Schnittstelle auch im Talker- oder ASCII-Modus betrieben werden. Für eine Beschreibung dieser Betriebsmodi siehe Kap. 8.2.2 und 8.2.3.

### **6 Installation**

### **6.1 Auswahl des Aufstellorts**

Um mögliches Einspritzen zu minimieren, wird empfohlen, Aufstellorte mit hartem Untergrund wie Beton zu vermeiden, stattdessen den Niederschlagssensor auf Gras oder einem anderen weichen Untergrund zu installieren. Grundsätzlich sollte der Sensor nicht auf Dächern oder Abhängen platziert werden. Wir empfehlen nach DWD-Standard, den Niederschlagssensor in einem Abstand von mindestens 2 m oder der Hindernishöhe (über Sensorrand) zum nächsten Hindernis (wie z. B. Bäume oder Mauern), der doppelten Hindernishöhe nach WMO-Standard oder optimalerweise der vierfachen Hindernishöhe.

Überwuchs durch Pflanzen im Umfeld des Niederschlagssensors muss regelmäßig auf die Höhe des Sensors beschnitten werden, um eine Verfälschung der Ergebnisse zu verhindern und gleichzeitig den Windeinfluss zu reduzieren.

### **6.2 Montage**

#### **Benötigte Werkzeuge**

- ►Schraubenschlüssel (13 mm)
- ►Inbusschlüssel (6 mm)
- ►Schlitzschraubenzieher (ca. 2.5 Klingenbreite)
- Entpacken Sie das Gerät.
- Nehmen Sie die Schachtel mit dem Sammelgefäß aus dem Trichter des **OTT WAD**.
- Kontrollieren Sie das Sammelgefäß auf Transportschäden und legen Sie es zurück in die Schachtel bis zur Installation.
- Platzieren Sie den Sensor auf einem Rohr oder Mast mit einem äußeren Durchmesser von 60 mm. Falls ein Holzpfahl verwendet wird, empfehlen wir einen Zwischenring aus Metall mit einer minimalen Länge von 100 mm. Benutzen Sie den Schraubenschlüssel (13 mm), um die Schrauben gleichmäßig am Sockel festzuziehen.

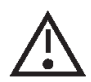

#### **Vermeiden Sie Beschädigungen der oberen Trichterkante.**

• Um die Betriebssicherheit an blitzschlaggefährdeten Orten zu verbessern, empfehlen wir eine Erdung des Sensors mit der integrierten Erdungsschraube des **OTT WAD**. In der Skizze (Abb. 3) sind die Schritte zum Installieren der Erdung mit einem Kabelschuh und einer Erdungsschraube am Sensor dargestellt. Das andere Ende des Erdungskabel sollte mit einem Erdnagel verbunden werden.

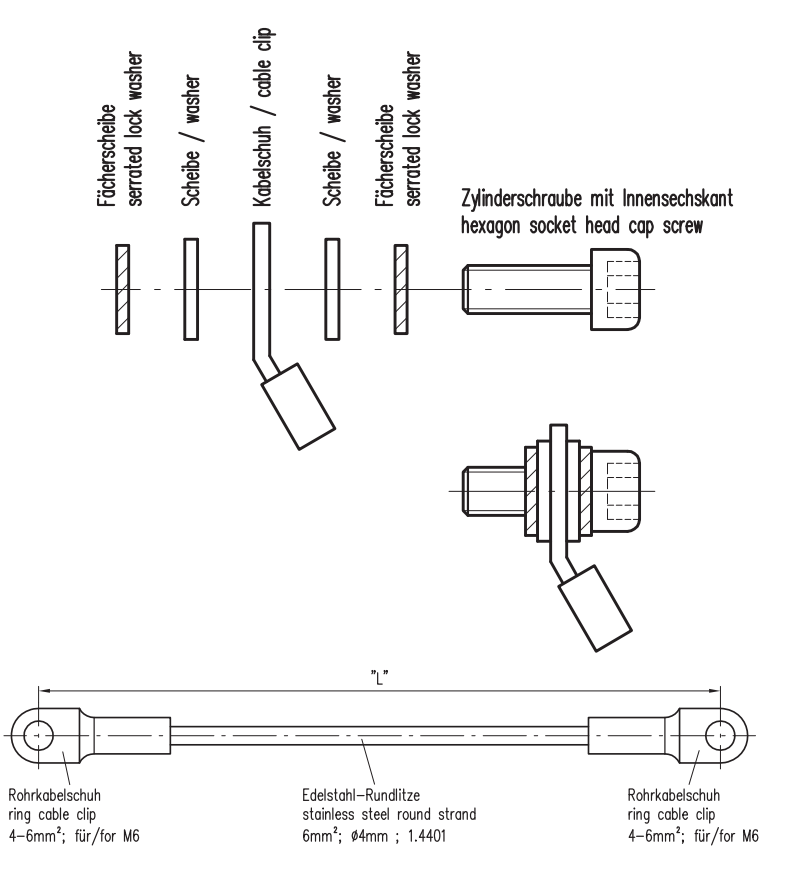

### **6.3 Integriertes Sammelgefäß**

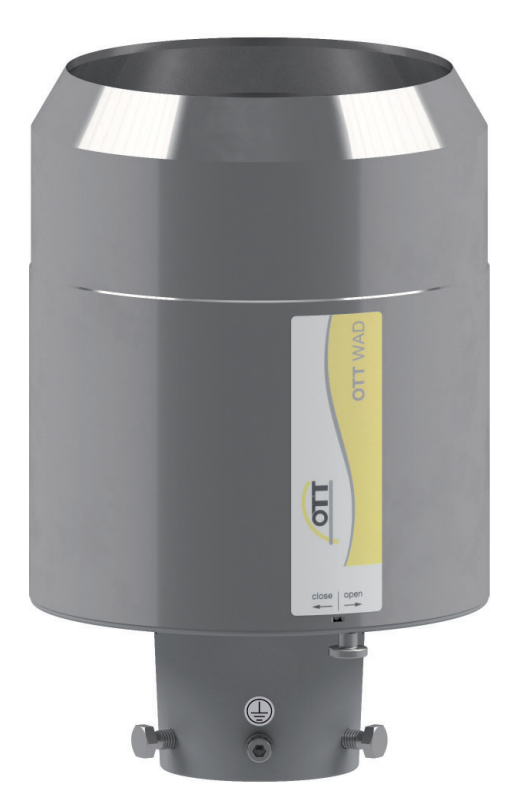

Öffnen Sie das Gerät

- Schrauben Sie die Rändelschraube auf der Unterseite los.
- Fassen Sie am oberen Trichterrand und dem Mastschaft an und drehen Sie den oberen Teil gegen den Uhrzeigersinn (open).
- Heben Sie das Gehäuse vorsichtig ab achten Sie auf den Anschluss-Stecker der Heizung.

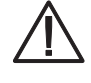

**Die Messkante des Gehäuseoberteils ist recht scharfkantig. Es besteht die Gefahr von Schnittverletzungen. Es wird daher empfohlen, nicht auf die Messkante zu drücken und/oder Handschuhe zu tragen!**

*Abb. 4*

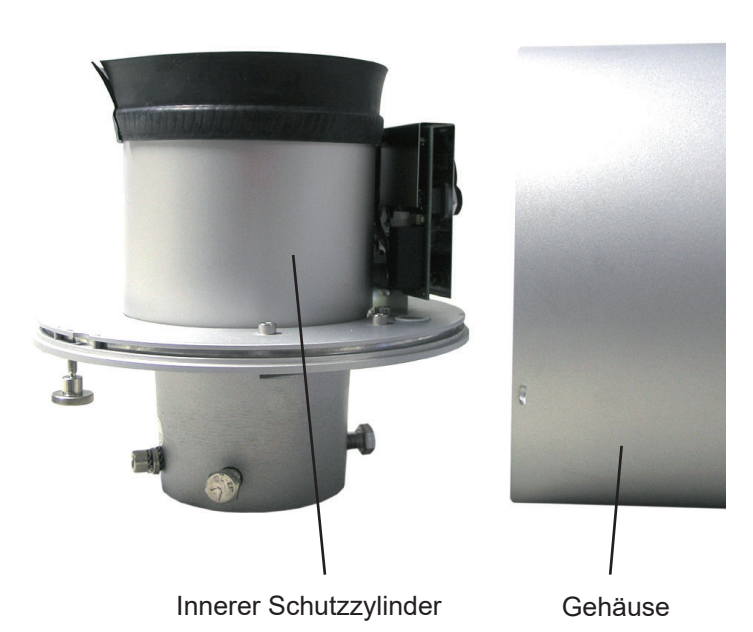

- Legen Sie das Gehäuse beiseite.
- Heben Sie den inneren Schutzzylinder ab.

*Abb. 5*

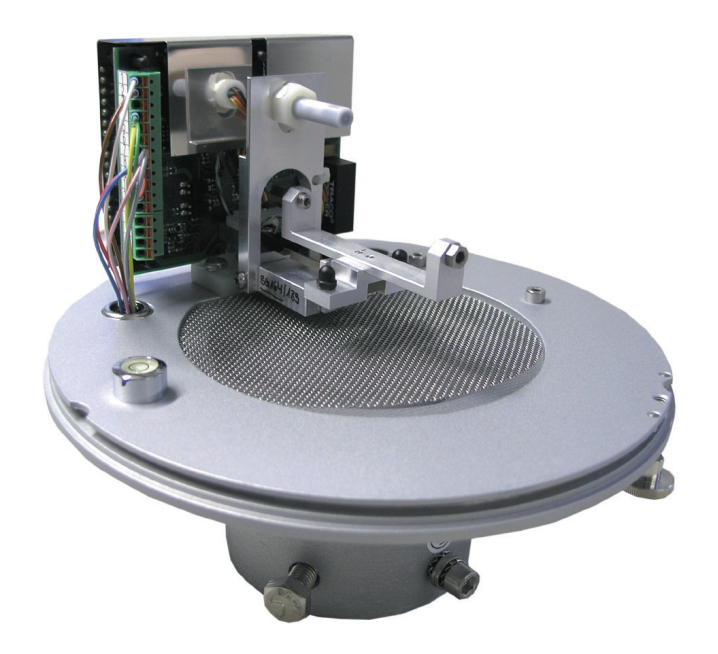

**OTT WAD 200** Innenleben ohne Sammelgefäß

*Abb. 6*

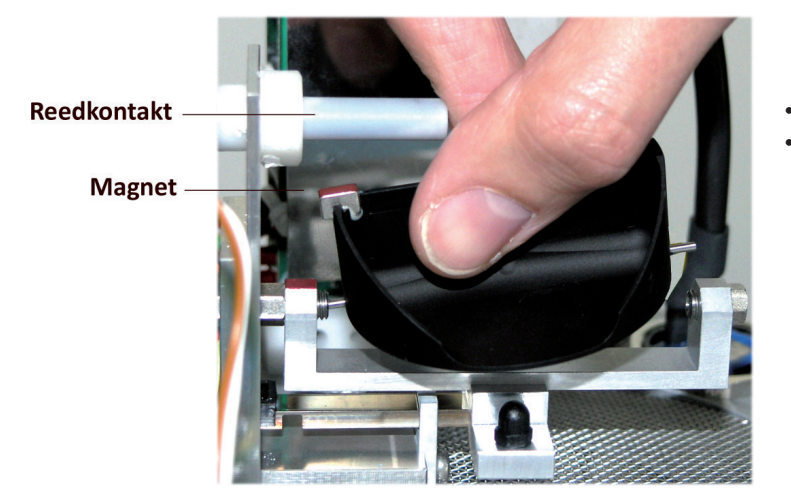

- Packen Sie das Sammelgefäß aus.
- Einbauen des Sammelgefäßes
	- Drücken Sie das Sammelgefäß mit der Magnet-Seite in Richtung Reedkontakt gegen die Lagerfeder (Abb. 7)
	- Führen Sie die andere Achsenseite in die andere Lagerseite ein.
	- **Stellen Sie sicher, dass das Sammelgefäß einwandfrei kippt.**

*Abb. 7*

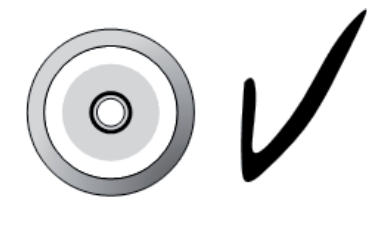

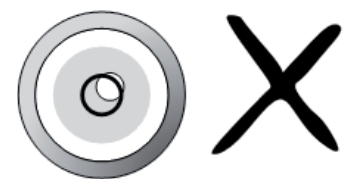

*Abb. 8*

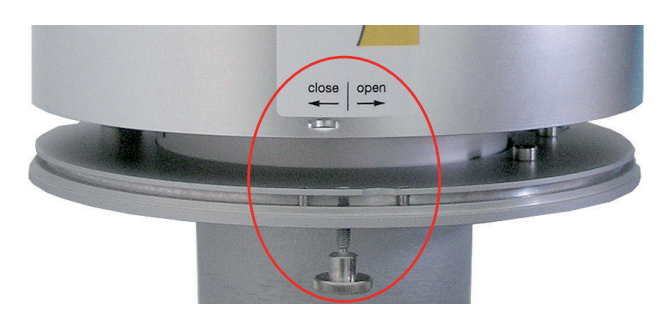

*Abb. 9*

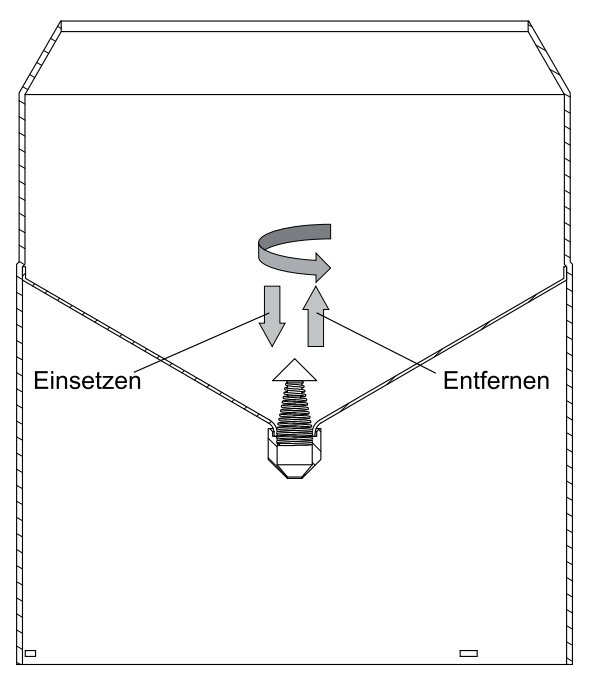

*Abb. 10*

Nivellieren Sie das Gerät mithilfe der Libelle (Abb. 8), indem Sie die Sechskantschrauben im Sockel gleichmäßig anziehen.

- Wiederzusammenbau
	- Setzen Sie den inneren Schutzzylinder vorsichtig wieder ein.
	- Setzen Sie das Gehäuse wieder auf das Gerät – Prägungen in die Aussparungen (Abb. 8).
	- Drücken Sie das Gehäuse nach unten und drehen Sie es dabei im Uhrzeigersinn in Richtung "close".
	- Fixieren Sie die Rändelschraube.
	- Setzen Sie den beiliegenden Schmutzfänger in den Trichter ein (Abb. 10).

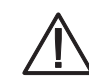

**Die Messkante des Gehäuseoberteils ist recht scharfkantig. Es besteht die Gefahr von Schnittverletzungen. Es wird daher empfohlen, nicht auf die Messkante zu drücken und/oder Handschuhe zu tragen!**

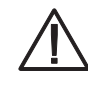

**Um das Sammelgefäß vor Verschmutzung zu schützen, muss der Schmutzfänger im Trichter eingesetzt sein.**

**• Einsetzen des Schmutzfängers**

Setzen Sie den beiliegenden Schmutzfänger in den Trichter ein. Versuchen Sie dabei den Schutzfänger so zu halten, dass Ihnen eine ganze Umdrehung gegen den Uhrzeigersinn möglich ist, und drücken Sie den Schmutzfänger in einer Drehbewegung von oben in die Trichtermündung.

**• Entfernen des Schmutzfängers** Greifen Sie hierzu den Schutzfänger so, dass Ihnen eine ganze Umdrehung gegen den Uhrzeigersinn möglich ist, und ziehen Sie den Schmutzfänger in einer Drehbewegung nach oben aus der Trichtermündung.

### **6.4 Stromanschluss und Signalanbindung**

Um den **OTT WAD** an ein Datenerfassungsgerät anzuschließen, benötigen Sie ein Anschlusskabel mit M12- Stecker. Das Kabel muss, wie im "Anschlussplan" (siehe Abb. 12) dargestellt, angeschlossen werden.

Die maximal mögliche Distanz zwischen dem **OTT WAD** und dem Datenaufzeichnungsgerät hängt von der verwendeten Schnittstelle ab. Die Werte für SDI-12 und RS485 entnimmt man den entsprechenden Definitionen dieser Standards.

- $\cdot$  SDL12 70 m
- RS485 1000 m
- Impulsausgang 1000 m

• **Hinweis:** Für den Anschluss sind generell geschirmte Kabel zu verwenden.

Die USB-Kabel für Verbindungen zur Service-Schnittstelle (im Inneren des **OTT WAD**) sollten nicht länger als 3 m sein.

### **6.5 Systemstart**

Das Gerät startet automatisch sobald das Sensorkabel angeschlossen ist. Nach ~15 s ist das Gerät betriebsbereit und beginnt mit der Messung und dem Versand von Daten an einen angeschlossenen Datenlogger gemäß den Gerätekonfigurationen.

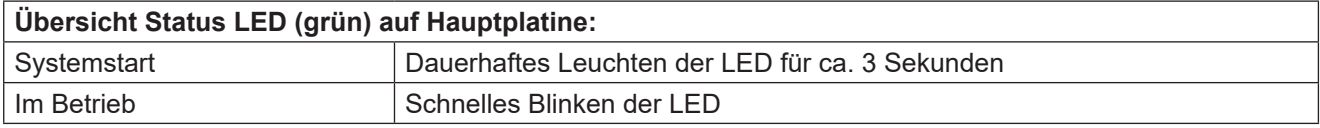

### **6.6 Verfügbare Schnittstellen**

Der **OTT WAD** besitzt die folgenden Schnittstellen:

Impulsausgang:

- 1 galvanisch getrennter Open-Collector-Ausgang und
- 1 nicht isolierter Open-Collector-Ausgang

wahlweise als

- **Impulsausgabe** 
	- Auflösung: 0,01...1 mm
	- Schließzeit: 10...500 ms (Tastverhältnis von 1:1)
- Statusausgabe (Regen JA / NEIN)

Analogausgang:

- $0/4$   $0.20$  mA
- $0...2.5/5$  V

Serielle Schnittstelle:

- SDI-12
- RS485 (Talker-, WL ASCII- und SDI-12-Protokoll)

### **6.7 Werkseinstellungen**

Die dem Standard-Anschlussplan (siehe Abb. 11) entsprechenden Werkseinstellungen des **OTT WAD** sind wie folgt:

• Galvanisch isolierter Impulsausgang als Impulsausgabe

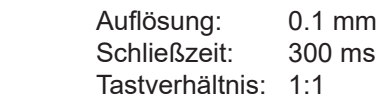

• SDI-12-Protokoll aktiviert (über die galvanisch getrennte RS485- oder die SDI-12-Schnittstelle, 1200 Bd)

Achtung: Es kann nur jeweils eine Schnittstelle genutzt werden. Es ist kein Parallelbetrieb möglich.

• Analogausgang AUS

### **6.8 Anschlussbelegung nschlussbelegung**

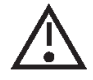

**Um Fehlfunktionen zu vermeiden, müssen alle nicht verwendeten Adern auf eine nicht verwendete Klemme gelegt oder abisoliert werden.**

Die folgenden Anschlusspläne dienen zur Veranschaulichung der Anschlussbelegung für die entsprechenden Schnellkonfigurationen in der Konfigurationssoftware OTT WAD Commander (siehe Abb. 20). Zur Dokumentation einer eigenen Belegung stellen wir Ihnen einen leeren Anschlussplan zur Verfügung.

### **Anschlussplan**

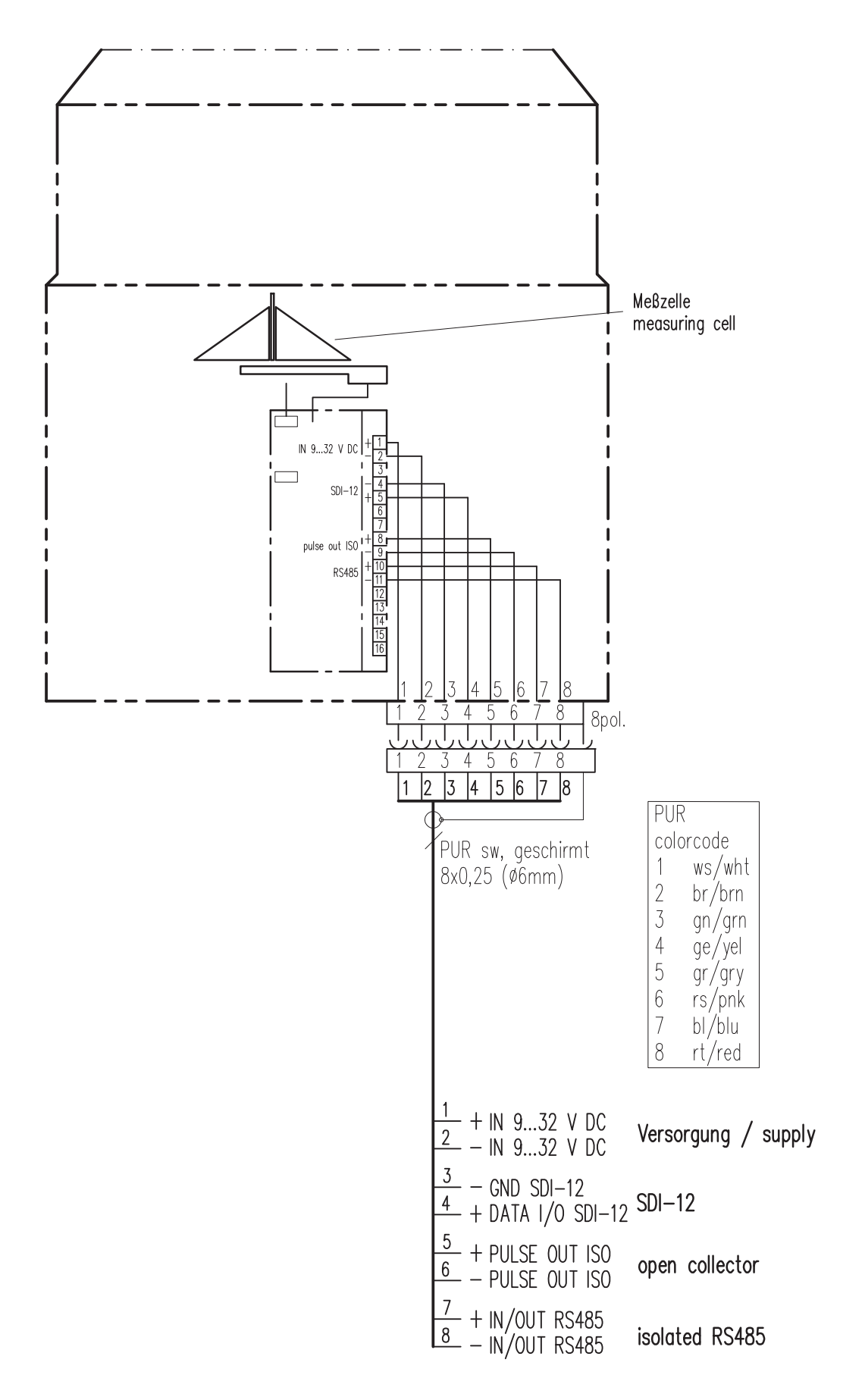

#### **Anschlussplan für Schnellkonfiguration "Digital Output"**

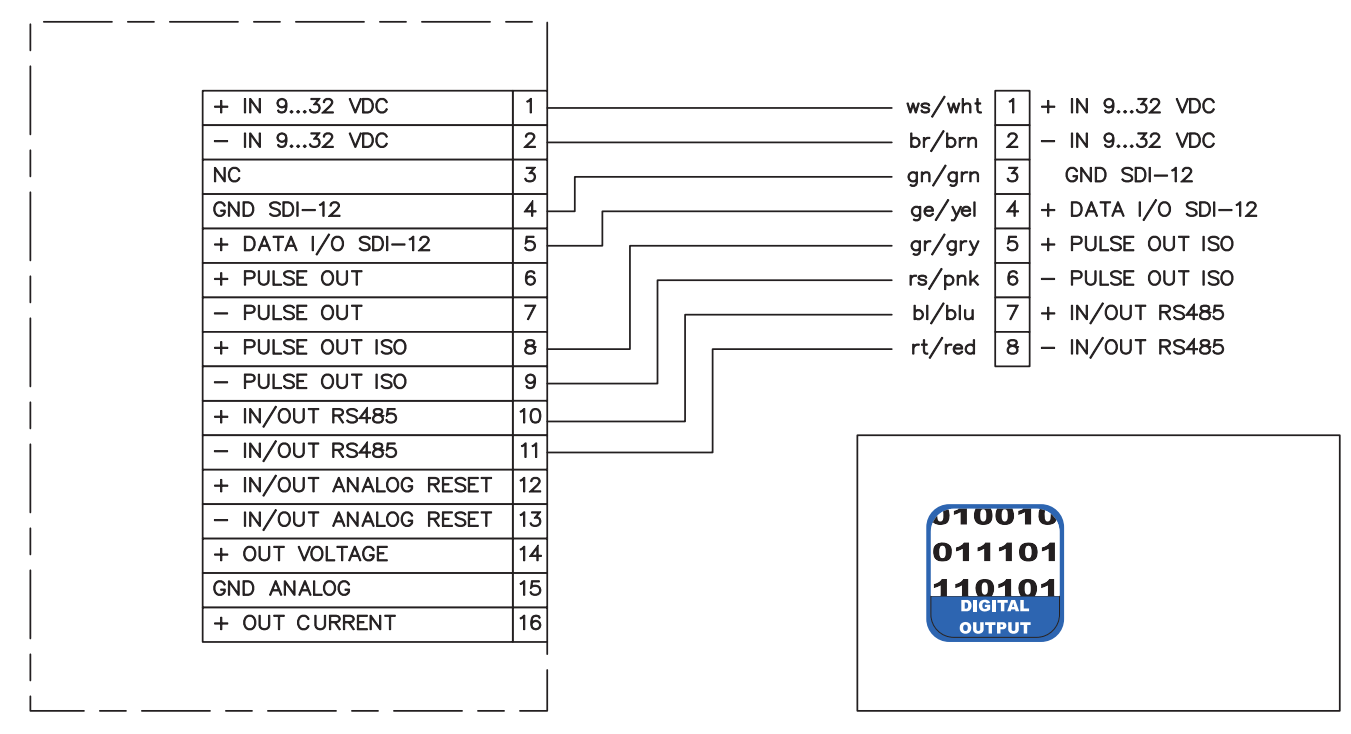

*Abb. 12*

### Anschlussplan für Schnellkonfiguration "Analog Output 4...20 mA"

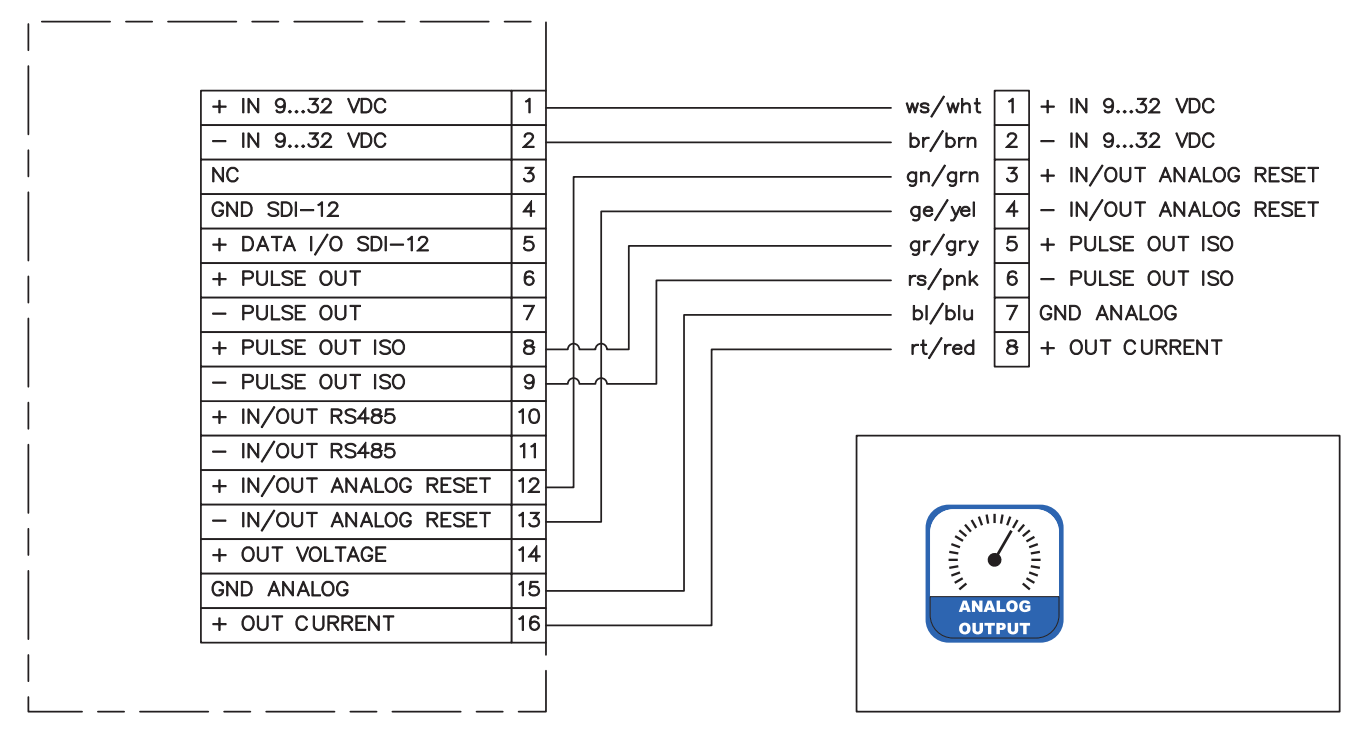

*Abb. 13*

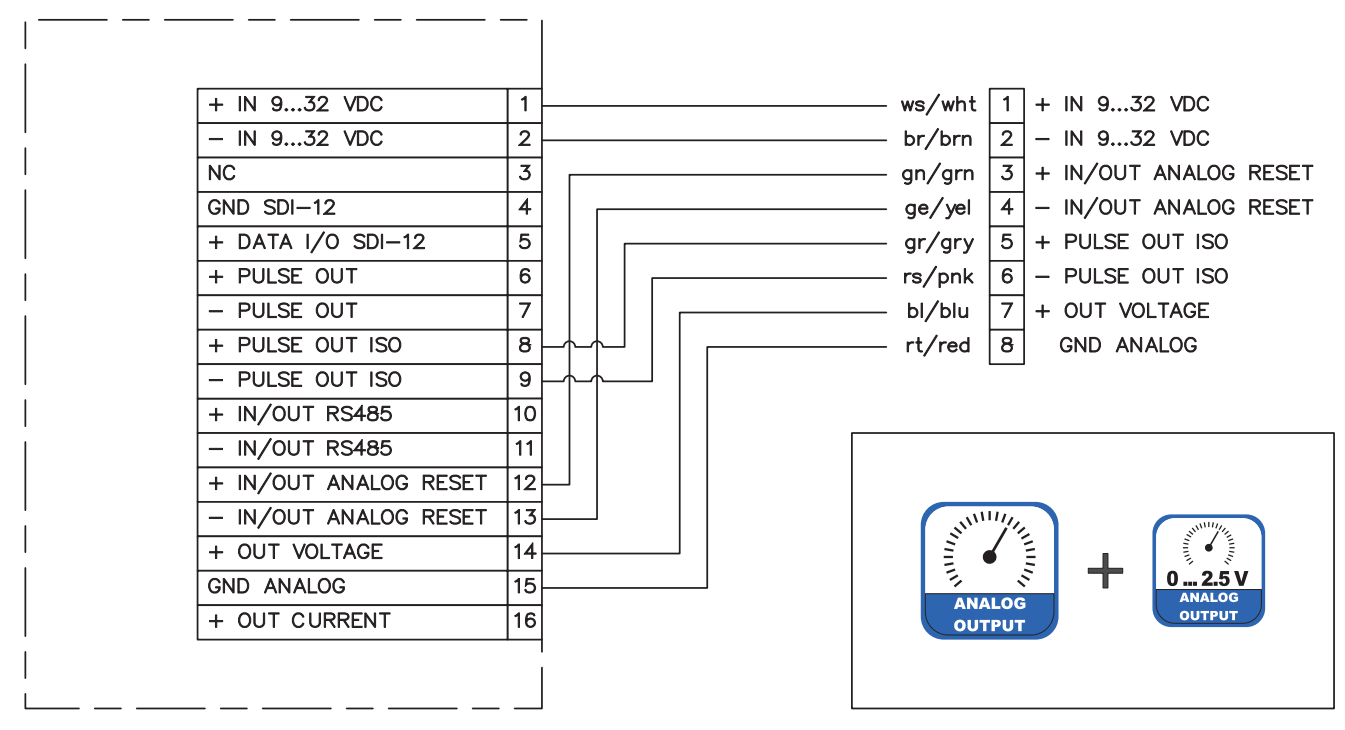

### Anschlussplan für Schnellkonfiguration "Analog Output 0...2,5 V"

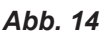

### Anschlussplan für Schnellkonfiguration "Analog 4...20 mA / Digital Output"

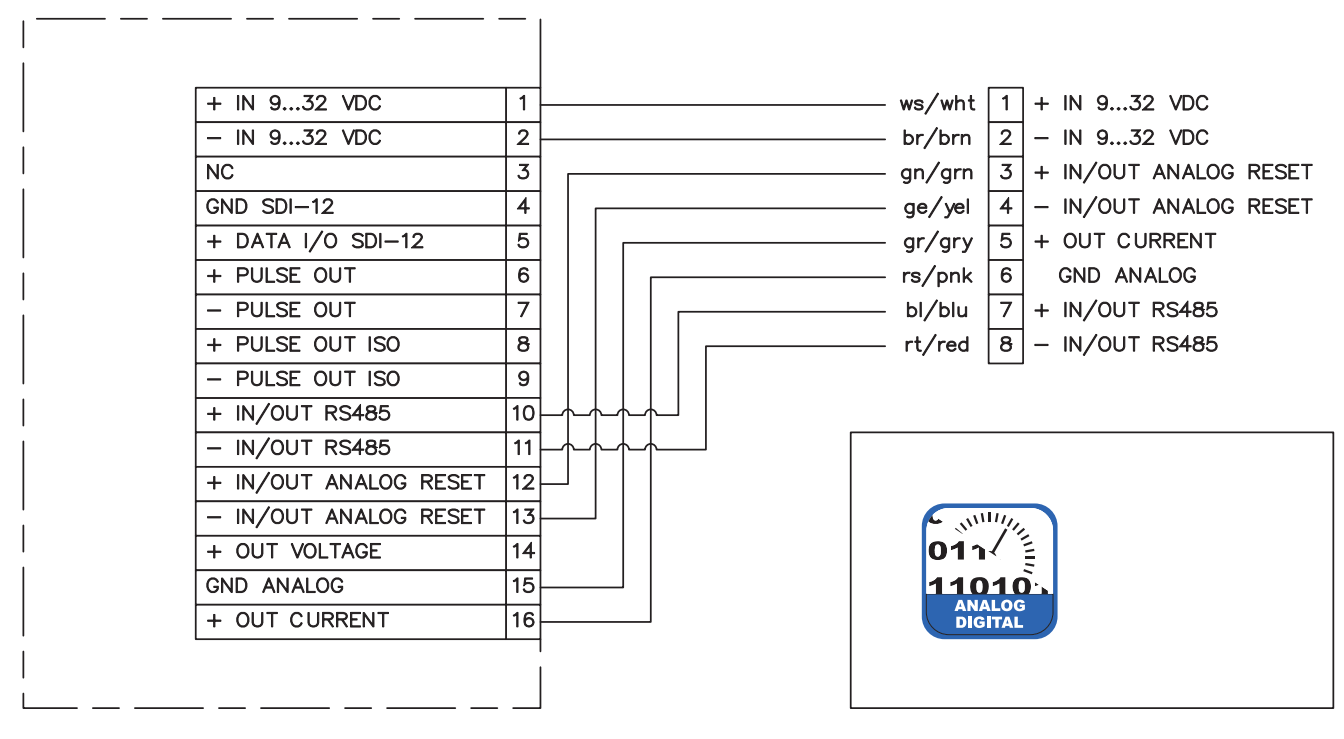

*Abb. 15*

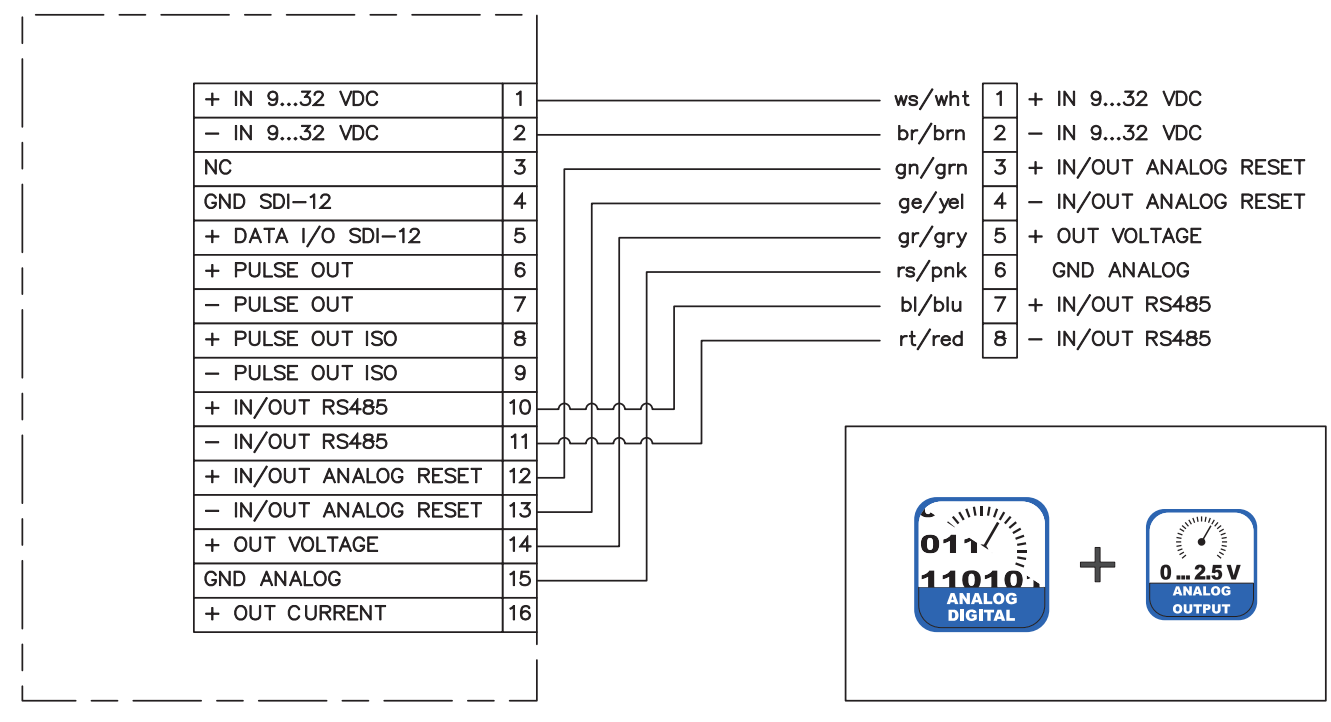

#### **Anschlussplan für Schnellkonfiguration "Analog 0...2.5 V / Digital Output"**

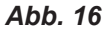

### **Anschlussplan für Schnellkonfiguration "Pulse Output"**

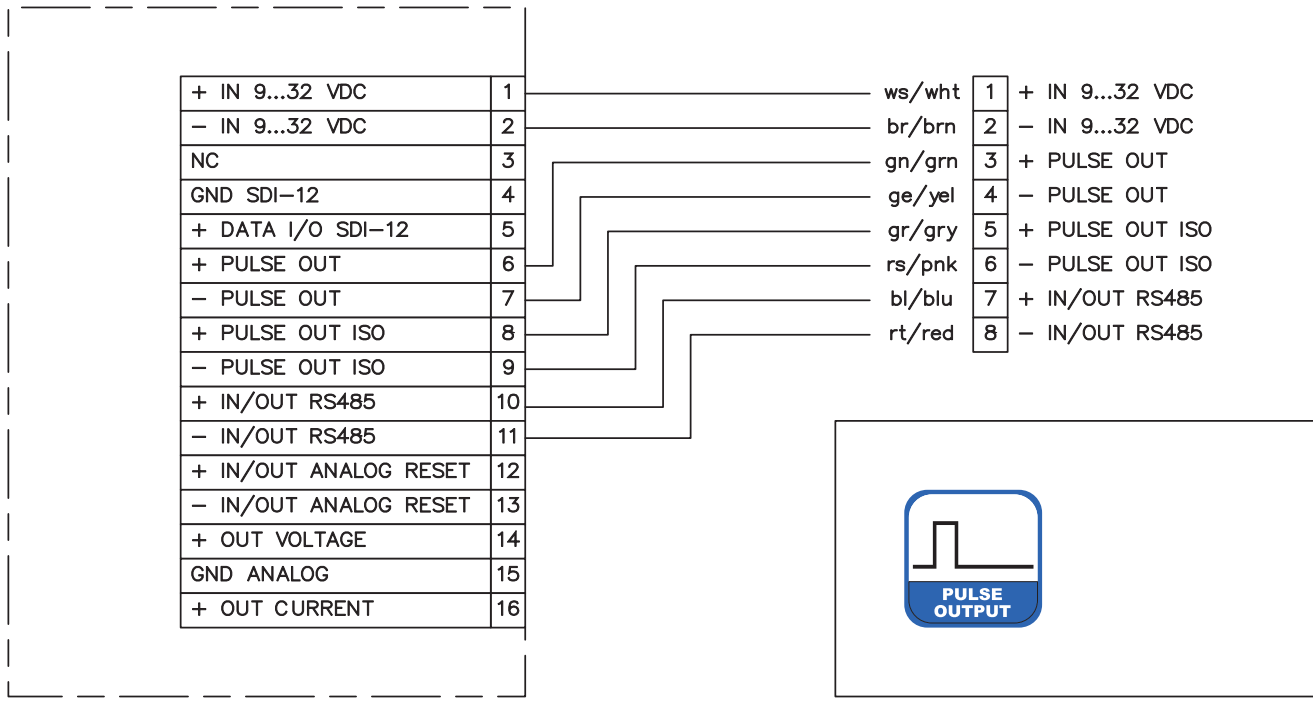

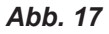

### **7** Konfigurationssoftware - OTT WAD Commander

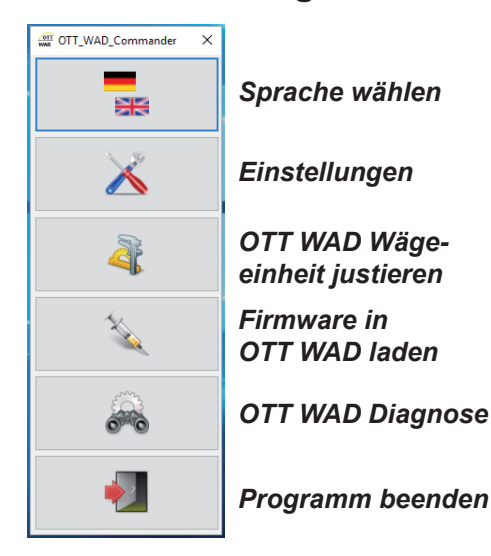

Der OTT WAD Commander ist die Konfigurationssoftware des OTT **WAD**. Sie wird verwendet, um die Signalausgabe des **OTT WAD** zu konfigurieren. Des Weiteren kann die Wägezelle mithilfe eines Referenzgewichts justiert werden. Außerdem besitzt die Software eine Funktion zum Updaten der Firmware und ein Diagnosewerkzeug, um die Betriebsbereitschaft des Geräts zu kontrollieren (siehe Abb. 18).

Um den **OTT WAD** zu konfigurieren, muss er über die USB-Service-Schnittstelle im Inneren des Geräts mit einem PC mit installiertem **OTT WAD** Commander verbunden werden.

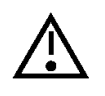

**Es wird empfohlen, alle externen Kabel zu entfernen bevor man den OTT WAD öff net, um Fehlmessungen zu vermei**den. Außerdem sollte möglichst die "Service-Funktion" **des benutzten Datenloggers verwendet werden.**

#### **OTT WAD Einstellungen**

*Abb. 18*

Wenn sich das Fenster "**Einstellungen**" öffnet, wird man zunächst aufgefordert, die COM-Schnittstelle zu wählen (Auswahlmenü), an der

der **OTT WAD** angeschlossen ist, und die Einstellungen abzurufen (Zahnrad-Icon). Nachdem die Einstellungen abgerufen wurden, wird die Produkt-ID, die Seriennummer des Gerätes, die Hardwarenummer und die Firmware-Version angezeigt. Im Reiter "**Schnellkonfiguration**" befinden sich Schaltflächen für die häufigsten Parameter-Kombinationen, um den **OTT WAD** mit wenigen Klicks zu konfigurieren. Im Reiter "Expertenmodus" können alle Parameter separat für spezielle Konfigurationen eingestellt werden.

#### **Schnellkonfiguration**

Um den OTT WAD mit der "Schnellkonfiguration"-Maske einzustellen, klicken Sie auf die Schaltfläche, die für Ihre gewünschte Option und Unteroption steht. Nach jeder Auswahl werden die entsprechenden Änderungen an den **OTT WAD** übermittelt. Das Informationsfeld zeigt die aktuelle Konfiguration an. Es wird automatisch nach jeder Übertragung aktualisiert.

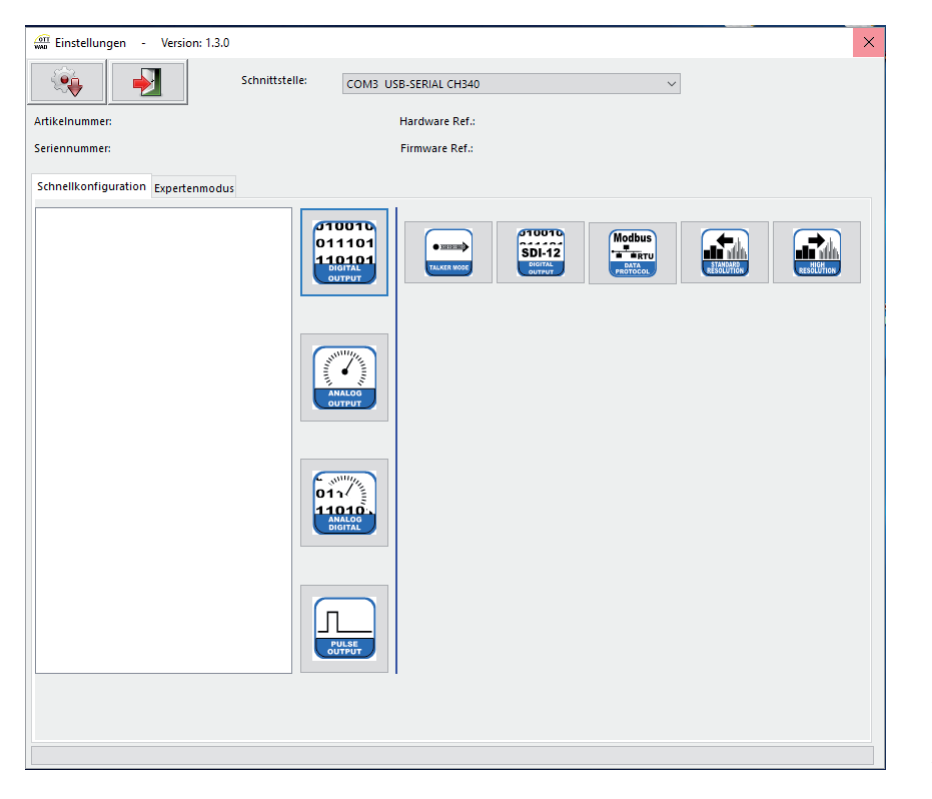

Im Folgenden sind die jeweiligen Einstellungen aufgelistet, die mit den entsprechenden Schnellkonfigurations-Schaltflächen vorgenommen werden. Für die Unterfunktions-Schaltflächen sind nur die Änderungen aufgeführt.

max. Skalierung 200 mm/m<sup>2</sup>

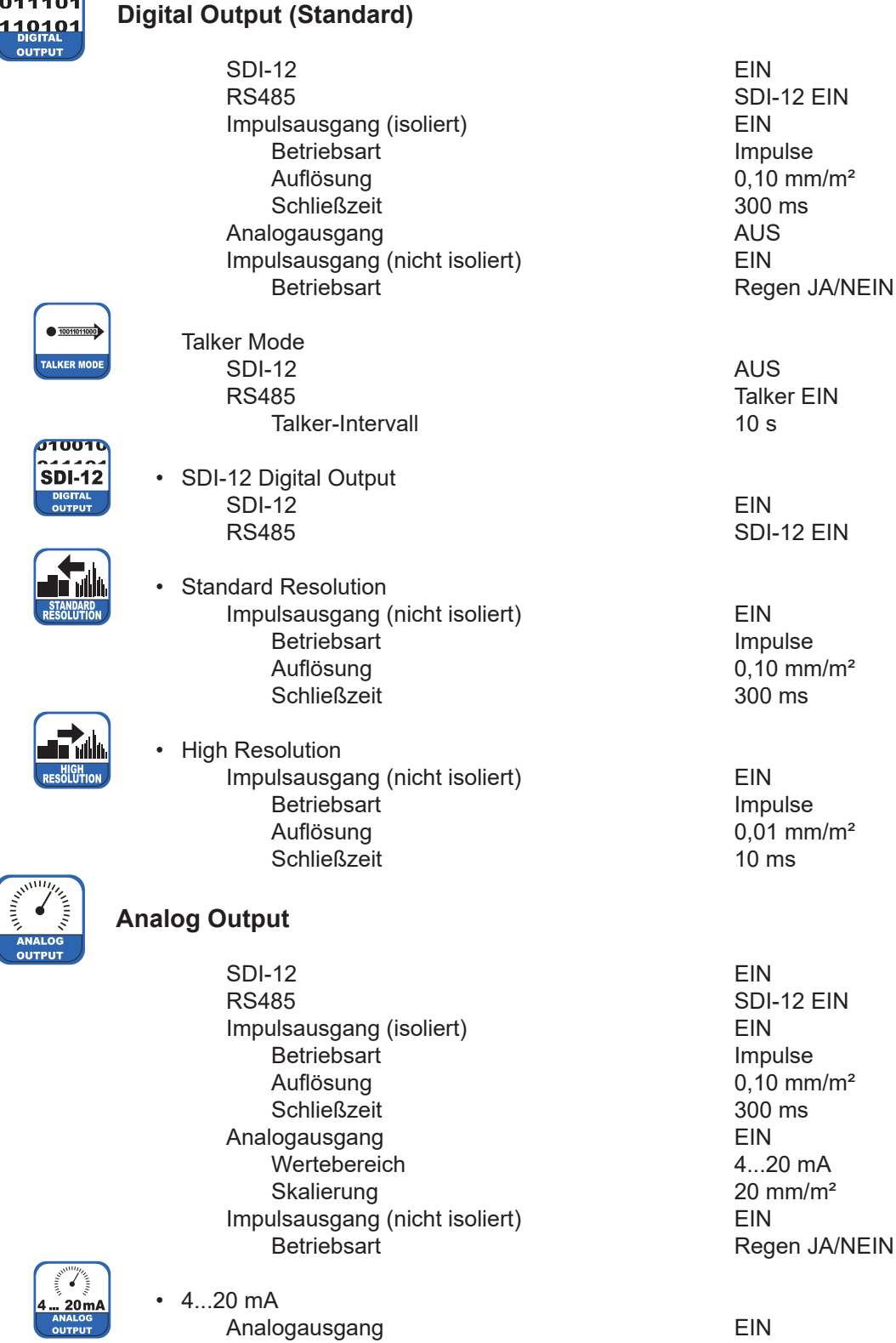

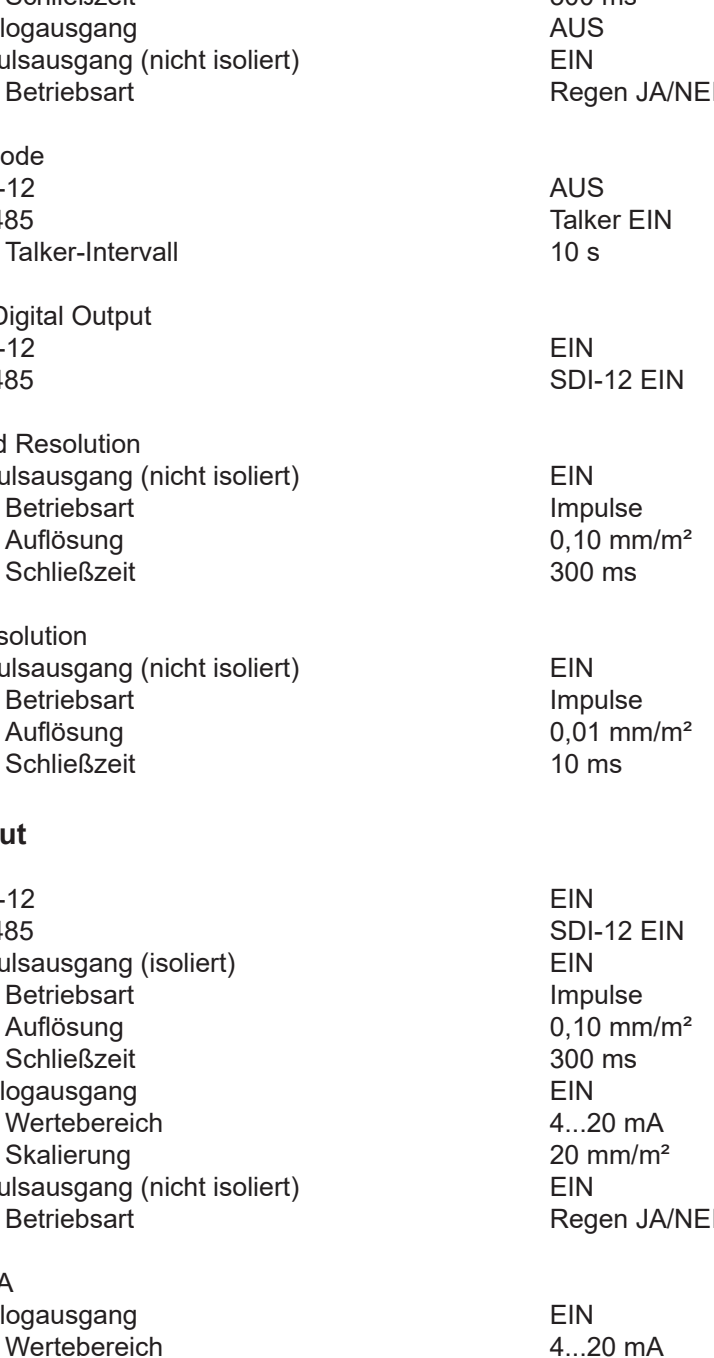

010010 011101

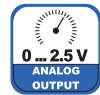

 $011$ فەمە

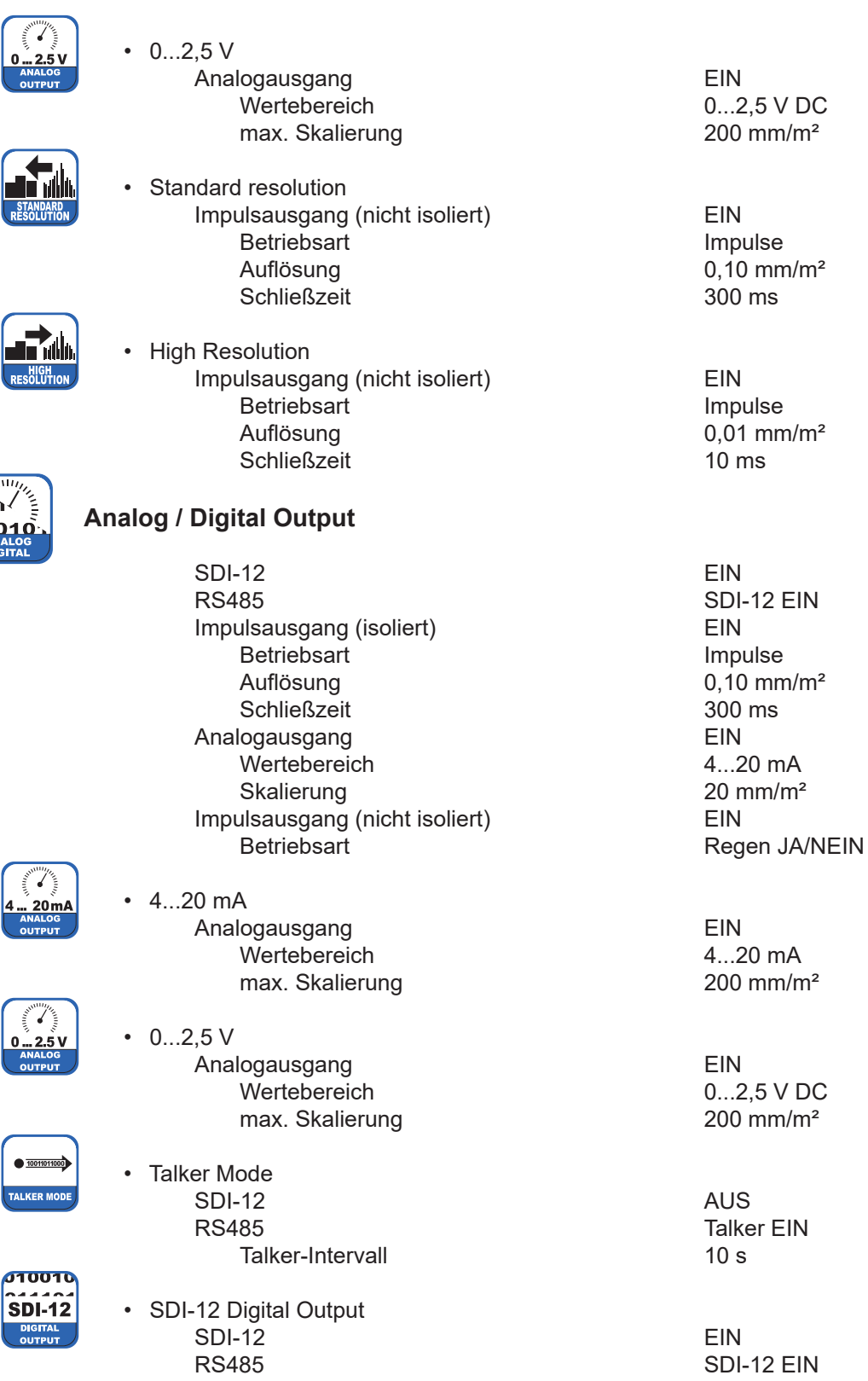

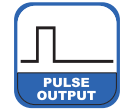

**DIGITAL**<br>OUTPUT

#### **Pulse Output**

SDI-12 AUS<br>RS485 ASCI Impulsausgang (isoliert) EIN Betriebsart **Impulse** 

**ASCII EIN** 

Talker EIN<br>10 s

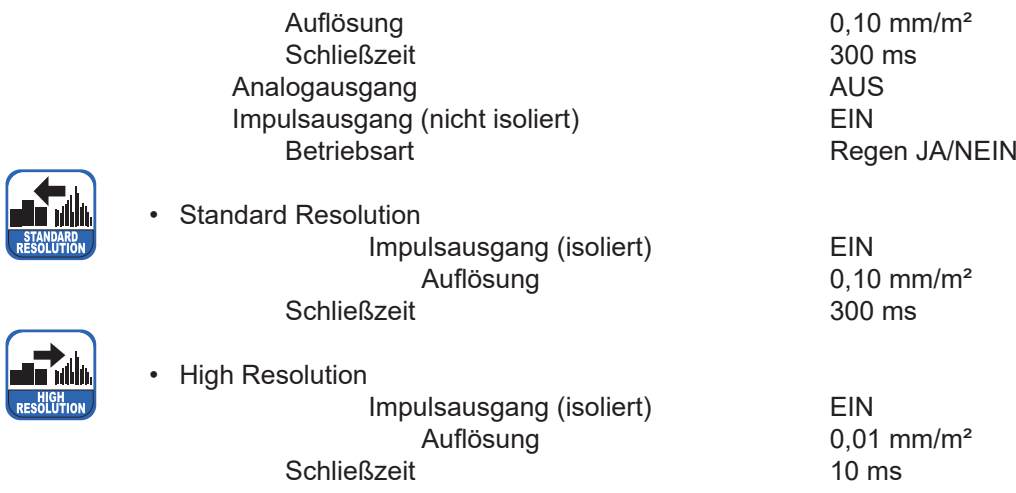

#### **Expertenmodus**

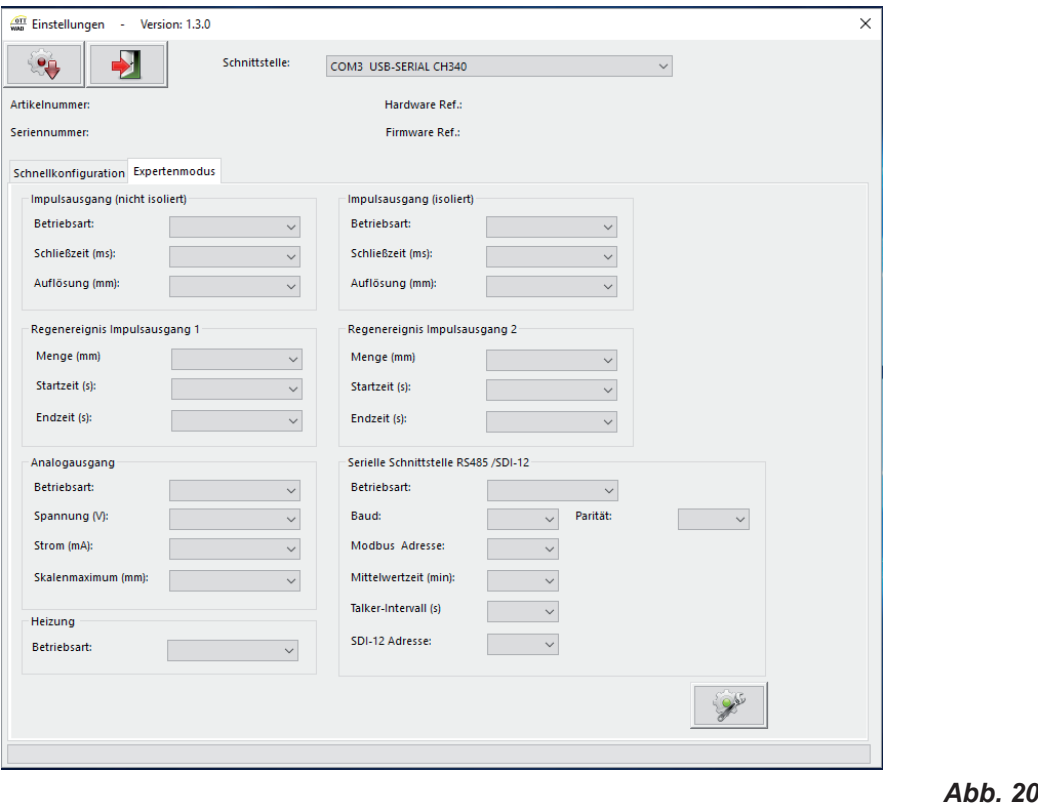

Die "**Expertenmodus**"-Maske (Abb. 20) ist ein komfortables Werkzeug, um den **OTT WAD** vollständig an die gewünschte Anwendung anzupassen. Die Sichtbarkeit der Optionen hängt von den ausgewählten Ausgabearten ab. Die folgende Liste zeigt die verfügbaren Optionen, Unteroptionen und Wertebereiche.

Impulsausgang (nicht isoliert) / (isoliert)

- Betriebsart
	- Impulse
		-
		-

10...500 ms in 5 ms-Schritten ► Auflösung 2010 auflösung 1999 ble man in 1999 ble man in 1999 ble man in 1999 ble man in 1999 ble man in 199

- Regen JA / NEIN
	- $\Rightarrow$  Regenereignis (Impulsausgang 1) / (Impulsausgang 2)
		-
		-
		-

Analogausgang

- Betriebsart
	-
	-
	-

Serielle Schnittstelle (RS485)

- Betriebsart
	-
	- ASCII
	- SDI-12
		-
	- Talker
		-
		-
	- Modbus
		- ►Modbus-Adresse 1...247 (default 3)

SDI-12 - Adresse 0...9, A...Z, a...z

#### **Justage der Wägezelle**

►Menge 0,10...1 mm in 0,10 mm-Schritten ►Startzeit 20...60 s in 1 s-Schritten ►Endzeit 20...600 s in 1 s-Schritten

 $\circ$  Spannung 0...2,5 / 5 V  $\degree$  Strom 0 / 4...20 mA ◦ max. Skalierung 1...200 mm/m² in 1 mm/m²-Schritten

1...60 min in 1 min-Schritten

►Mittelwertzeit 1...60 min in 1 min-Schritten

►Mittelwertzeit 1...60 min in 1 min-Schritten ►Talker-Intervall 10...60 s in 1 s-Schritten

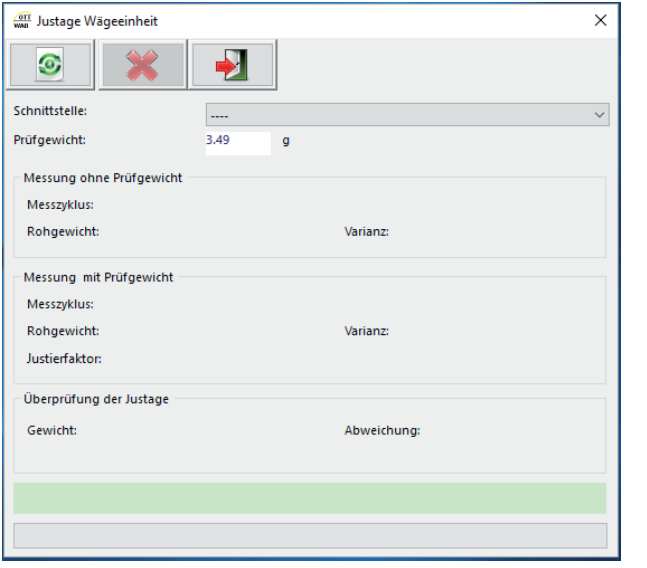

Mit der Maske "**Justage Wägezelle**" (Abb. 21) und einem Referenzgewicht kann die Wägezelle justiert werden. Sie gibt die Anzahl der Durchläufe, die das Programm durchgeführt hat, den Mittelwert des gemessenen Gewichts und die Varianz der Messwerte an. Außerdem wird der Kalibrierungsfaktor zurückgegeben.

*Abb.. 21*

Um die Wägezelle zu justieren, wählt man zunächst im Auswahlmenü die COM-Schnittstelle aus, an der der **OTT WAD** angeschlossen ist. Legen Sie dann ein Kalibriergewicht in das Sammelgefäß und geben Sie sein Gewicht im entsprechenden Eingabefeld ein. Starten Sie den Justagevorgang durch Anklicken der grünen "**Start Justage**"-Schaltfläche.

Durch klicken der roten "X"-Schaltfläche wird eine laufende Justage abgebrochen. Die Justage ist neu durchzuführen, wenn in der Diagnose Abweichungen ± 30 mg sind.

#### **Firmware Update**

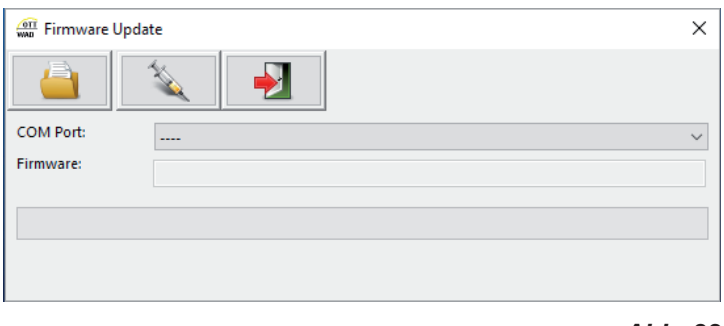

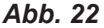

Falls Firmware-Updates notwendig sind, z. B. um neue Funktionen zur Verfügung zu stellen, oder weil die Anforderungen an die Signalausgabe sich verändert haben, erhalten Sie diese per Email.

Um Ihre **OTT WAD** Firmware zu aktualisieren, verwenden Sie das Fenster "**Firmware Update**" (Abb. 22). Wählen Sie im Auswahlfeld die verwendete COM-Schnittstelle, klicken Sie auf "**Firmware Datei suchen**" (Ordner-Symbol) und wählen Sie die neue Firmware-Datei aus. Durch Anklicken der Schaltfläche "Firmware laden" (Spritzen-Symbol) starten Sie den Update-Vorgang.

#### **Diagnose**

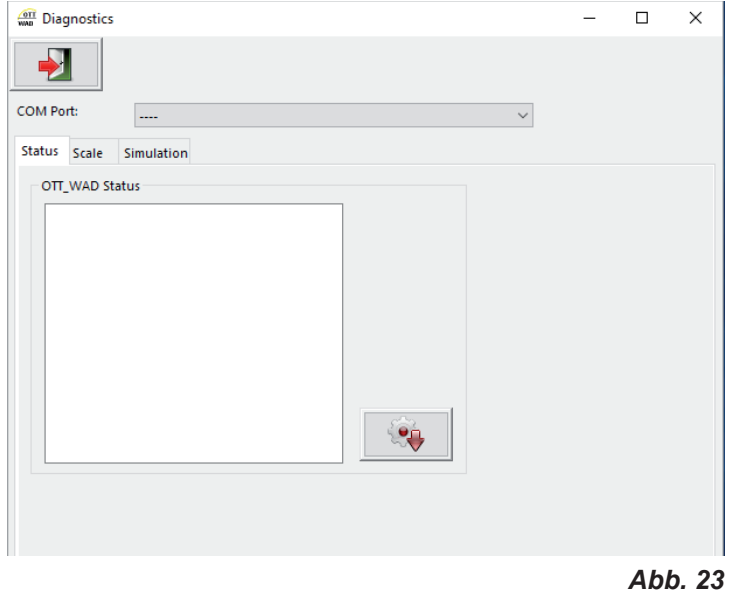

Die "**Diagnose**"-Maske ist in drei Reiter unterteilt: "**Status**" - zur Kontrolle der allgemeinen Betriebsbereitschaft des OTT WAD "Waage" - zum Testen der Wägezelle und "Simulation" - zum Simulieren von Niederschlag, um die Ausgangssignale der beiden Impulsausgänge- und des Analogausgangs zu prüfen (Abb. 23).

Für jede der Funktionen muss zunächst die COM-Schnittstelle im entsprechenden Auswahlfeld selektiert werden.

Für einen Statusabruf muss dann entsprechend im Reiter "Status" auf "Statusmeldung von OTT WAD abrufen" (Zahnrad-Symbol) geklickt werden. Das Programm gibt dann die folgende Status Nachricht zurück.

Status 6-9 Nur für OTT-Service relevant

Temperatur Sensor Unten - OK / Fehlfunktion Temperatursensor im Innenraum funktioniert

Für einen Test der Wägezelle legt man ein (bekanntes) Gewicht in eine der Schalen des Sammelgefäßes und klickt auf "**Waage überprüfen**" (blaues Zahnrad-Symbol).

Um Niederschlagsmengen zu simulieren und somit die Ausgabesignale am Analog- bzw. den Impulsausgängen zu überprüfen, wählt man die gewünschte Niederschlagsmenge im Reiter "**Simulation**" aus und klickt dann "**Niederschlag simulieren**" (Regenwolken-Symbol). Daraufhin geben die Ausgänge entsprechend ihren Einstellungen die angegebene Menge aus.

### **8 Ein- und Ausgabe**

### **8.1 SDI-12-Schnittstelle**

Die Kommunikation mithilfe des SDI-12-Protokolls über die SDI-12-Schnittstelle basiert auf dem "SDI-12 A Serial-Digital Interface Standard for Microprocessor-Based Sensors, Version 1.3, 2012". Der **OTT WAD** kann im Bus-Betrieb parallel zu anderen **OTT WAD** Sensoren verwendet werden.

Die folgende Teilmenge an SDI-12-Befehlen wurden in den **OTT WAD** implementiert. Für weitere Informationen zum SDI-12-Protokoll verweisen wir auf die zuvor erwähnte Standard-Dokumentation oder die Website www.SDI-12.org.

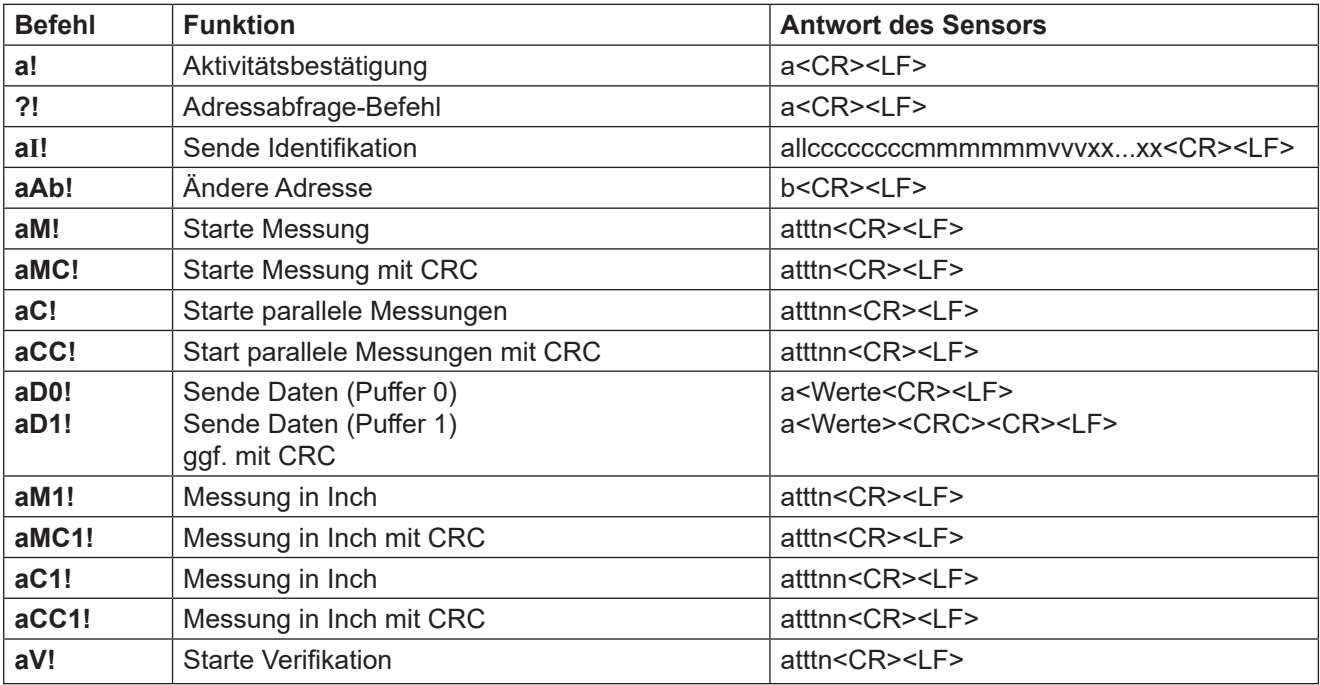

#### **Implementierte SDI-12-Befehle:**

a = Adresse des entsprechenden Sensors; Standard-Sensoradresse = 0

SDI-12-Befehle beginnen immer mit der Adresse des entsprechenden Sensors. Somit ignorieren alle anderen Sensoren am selben Bus solche Befehle. SDI-12-Befehle enden mit einem "!". Alle Sensorantworten beginnen ebenfalls mit der Adresse des Sensors, endet allerdings mit den ASCII-Zeichen "Carriage Return" "<CR>" und "Line Feed" "<LF>".

Das SDI-12-Protokoll basiert auf dem ASCII-Zeichensatz. Die Baudrate beträgt 1200 Bd und hat das Byte-Rahmenformat:

- 1 Startbit
- 7 Datenbits (niederwertigstes Bit zu erst)
- 1 Paritätsbit (gerade Parität)
- 1 Stoppbit.

#### Aktivitätsbestätigung - a!

Dieser Befehl stellt sicher, dass der Sensor auf Anfragen antwortet. Im Prinzip fordert er den Sensor auf, zu bestätigen, dass er an den Bus angeschlossen ist.

Der Sensor gibt seine Adresse und die Zeichen **<CR><LF>** zurück.

#### **Syntax**

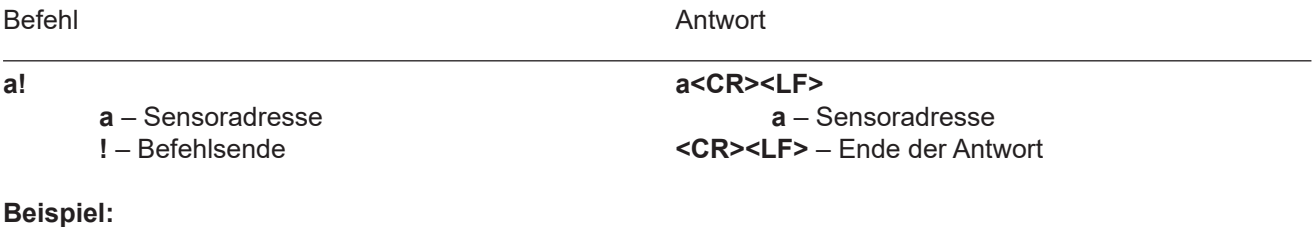

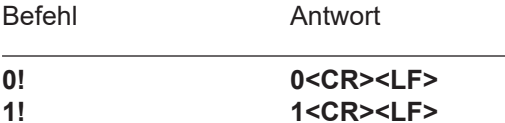

#### Sende Identifikation - al!

Das Kommando **aI!** fordert den Sensor auf, seine Modellnummer und Firmwareversion zurück zu geben.

#### **Syntax**

Befehl Antwort

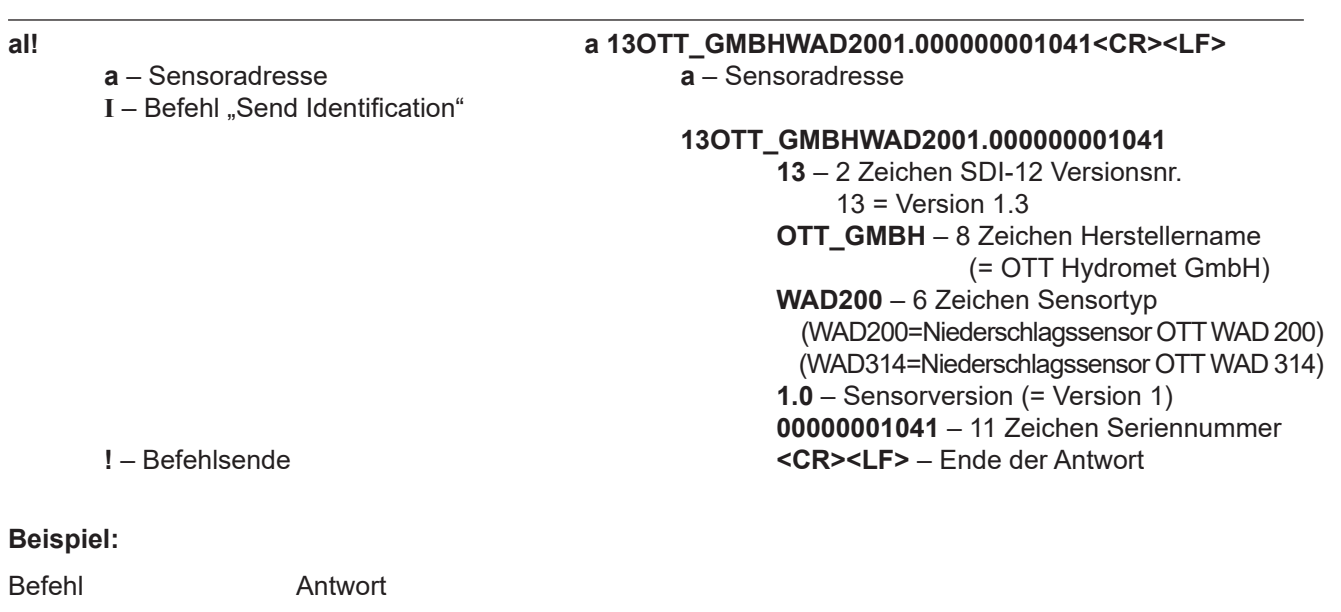

#### **0I! 013OTT\_GMBHWAD2001.000000001041<CR><LF> 1I! 113OTT\_GMBHWAD2001.000000001042<CR><LF>**

#### Ändere Adresse - aAb!

Die Werkseinstellungen für die Adresse ist "0". Falls mehrere Sensoren an den selben Bus angeschlossen sind, kann die Sensoradresse mit dem Befehl **aAb!** geändert werden. Die Adresse ist immer ein einzelnes ASCII-Zeichen. Standardmäßig werden die ASCII Zeichen für die Zahlen zwischen "0" bis "9" (dezimal 48 bis 57) verwendet. Falls mehr als 10 Sensoren an einen Bus angeschlossen sind können alternativ auch die Zeichen "**A**" bis "**Z**" (dezimal 65 bis 90) und "**a**" bis "**z**" (dezimal 97 bis 122). Der Sensor antwortet mit seiner neuen Adresse und **<CR><LF>**. Nachdem die Adresse geändert wurde, sollten ca. eine Sekunde lang keine weiteren Befehle an den Sensor gesendet werden. (siehe auch "SDI-12 Standard, Version 1.3, 2012").

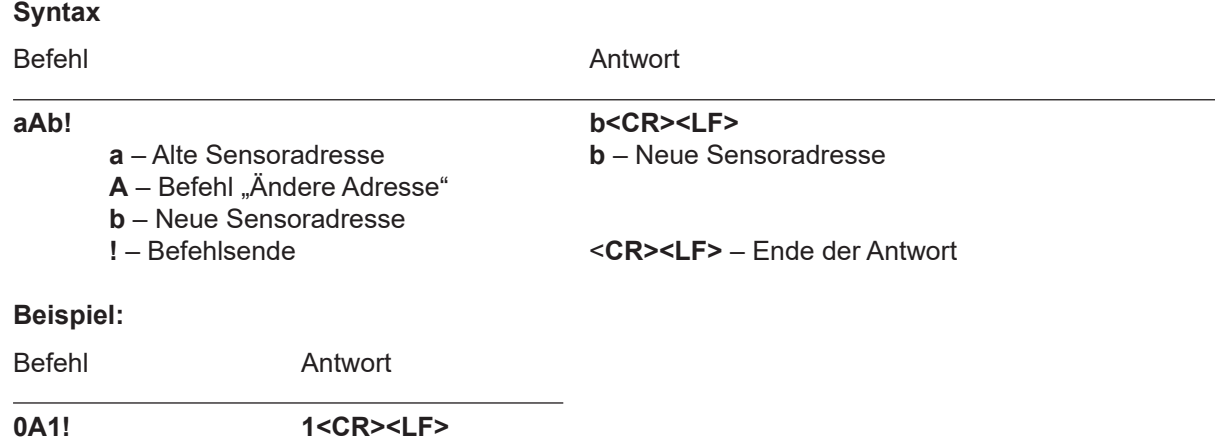

#### Starte Messung - aM!

Der Befehle **aM!** fordert den Sensor auf, die verfügbaren Messdaten zu verarbeiten und in einen Ausgabe-String zu schreiben. Im Gegensatz zu den Standardsensoren, wie sie in der SDI-12-Dokumentation beschrieben sind, misst der **OTT WAD** kontinuierlich. Während der String-Generierung erfasste Messwerte werden in einen Zwischenspeicher geladen und werden nach Abschluss dieses Vorgangs verarbeitet. Darum antwortet der **OTT WAD** immer mit "**a003**". Das ist auch der Grund, weshalb der **OTT WAD** keine "**Service-Anfrage**" sendet und Befehle zur Messunterbrechung ignoriert. Der angeschlossene Datenlogger muss die zurückgegebene Wartezeit (3 s) einhalten. Nach Ablauf der Wartezeit können die Daten mit den Befehlen "**aD0!**" und "**aD1!**" abgerufen werden (s.u. unter "**Sende Daten**"). Die Daten werden bis zum nächsten "**C**"-, "**M**"-, oder "**V**"-Befehl nicht überschrieben und können mehrfach abgerufen werden.

#### **Syntax**

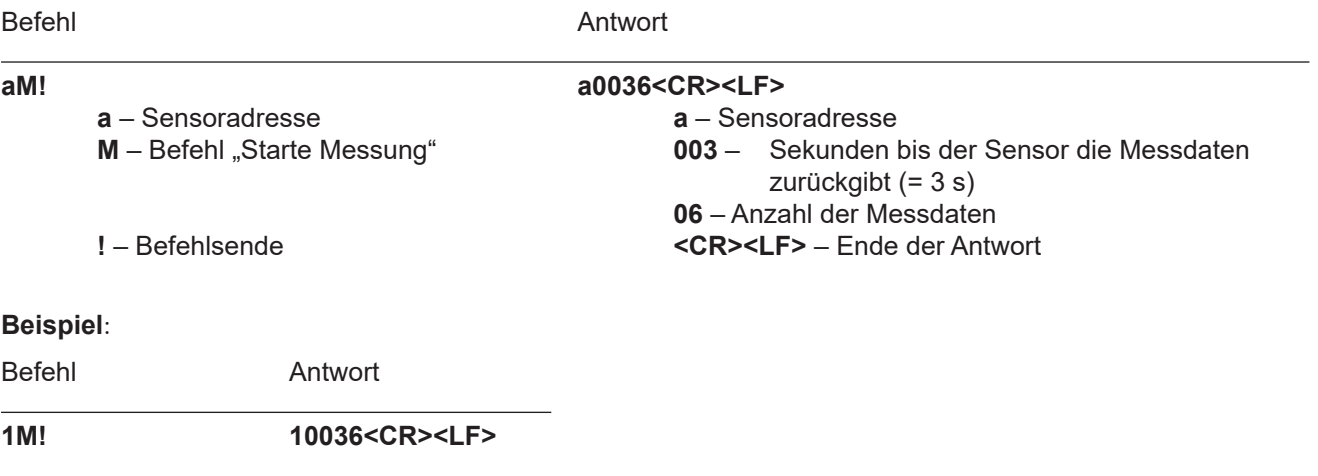

Die Messdaten können dann mit dem Befehlen **aD0!** und **aD1!** abgerufen werden (s. u. unter "Sende Daten").

#### Starte Messung mit CRC - aMC!

Gleicher Befehl wie "**aM!"** aber der Sensor sendet zusätzlich zu den aufbereiteten Messdaten noch eine 3-stellige CRC-Prüfsumme. Für weitere Informationen zur Generierung dieser CRC-Prüfsumme verweisen wir auf "SDI-12 Standard, Version 1.3, 2012, chapter 4.4.12".

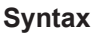

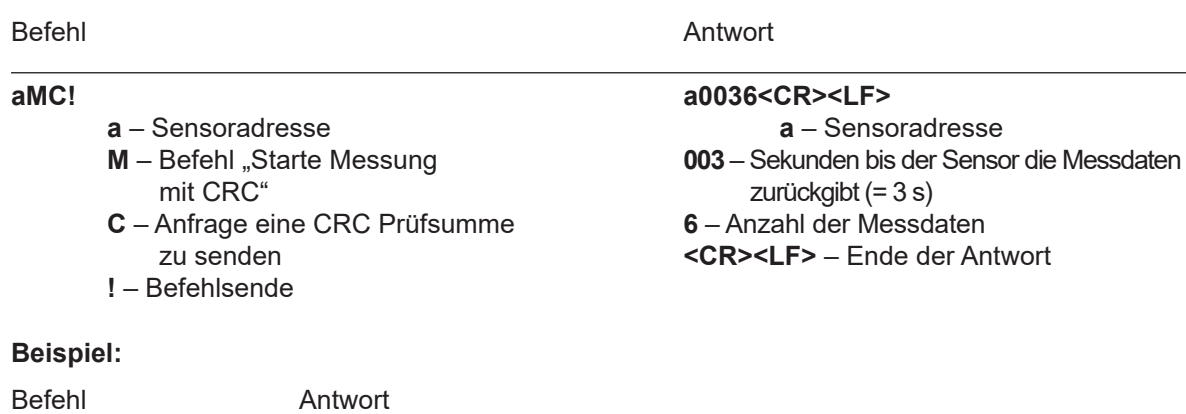

Starte parallele Messung - aC!

**2MC! 20036<CR><LF>**

Bei der "**parallelen Messung"** kann der Datenlogger mit mehreren an den gleichen Bus angeschlossenen **OTT WAD** gleichzeitig messen.

Der Befehl "**aC!"** fordert den Sensor auf, die verfügbaren Messdaten zu verarbeiten und in einen Ausgabe-String zu schreiben. Im Gegensatz zu den Standardsensoren, wie sie in der SDI-12-Dokumentation beschrieben sind, misst der **OTT WAD** kontinuierlich. Während der String-Generierung erfasste Messwerte werden in einen Zwischenspeicher geladen und werden nach Abschluss dieses Vorgangs verarbeitet. Darum antwortet der **OTT WAD** immer mit "**a003**". Das ist auch der Grund, weshalb der **OTT WAD** keine "**Service-Anfrage**" sendet und Befehle zur Messunterbrechung ignoriert. Der angeschlossene Datenlogger muss die zurückgegebene Wartezeit (3 s) einhalten. Nach Ablauf der Wartezeit können die Daten mit den Befehlen "**aD0!**" und "**aD1!**" abgerufen werden (s.u. unter "**Sende Daten**").

Die Daten werden bis zum nächsten "C"-, "M"-, oder "V"-Befehl nicht überschrieben und können mehrfach abgerufen werden.

#### **Syntax**

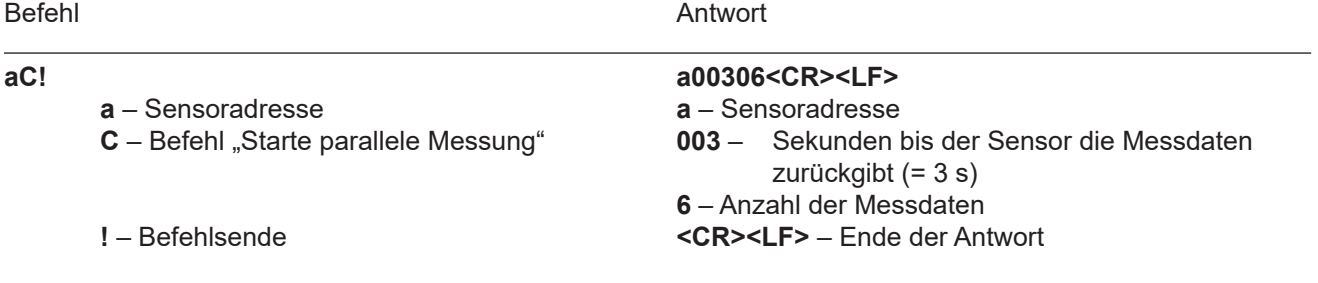

#### **Beispiel:**

Befehl Antwort

#### **2C! 200306<CR><LF>**

Die Messdaten können dann mit dem Befehlen **aD0!** und **aD1!** abgerufen werden (s. u. unter "**Sende Daten"**).

#### Start parallele Messung mit CRC - aCC!

Gleicher Befehl wie "**aC!",** aber der Sensor sendet zusätzlich zu den aufbereiteten Messdaten noch eine 3-stellige CRC-Prüfsumme. Für weitere Informationen zur Generierung dieser CRC-Prüfsumme verweisen wir auf "SDI-12 Standard, Version 1.3, 2012, chapter 4.4.12".

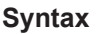

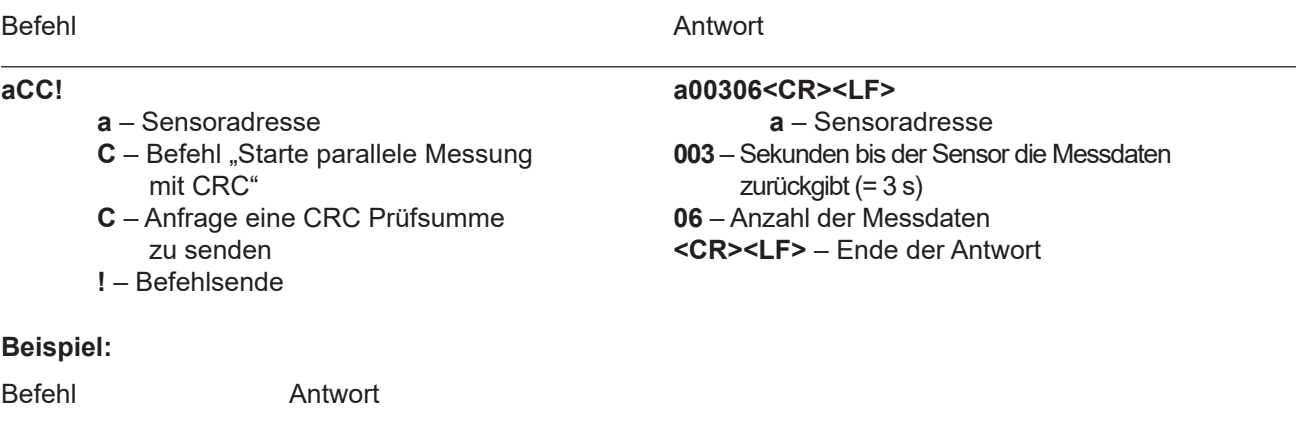

2CC! 200306<CR><LF>

#### Sende Daten - aD0! und aD1!

Die mit den Befehlen "C", "M", oder "V" vom Sensor angeforderten Daten können mit den Befehlen "aD0!" und "aD1!" abgerufen werden. Der Sensor verwendet die entsprechenden Vorzeichen ("+" oder "-") als Feldtrennzeichen. Wenn die Daten mit einem "CC"- oder "MC"-Befehl angefordert wurden, wird zusätzlich eine CRC-Prüfsumme zurückgegeben. Für weitere Informationen zur Generierung dieser CRC-Prüfsumme verweisen wir auf "SDI-12 Standard, Version 1.3, 2012, chapter 4.4.12".

Die Messdaten werden in metrischen Einheiten ausgegeben.

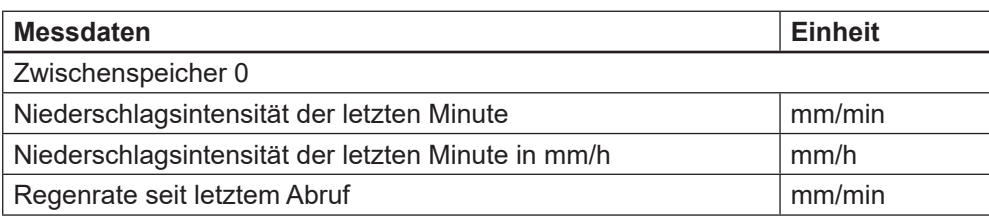

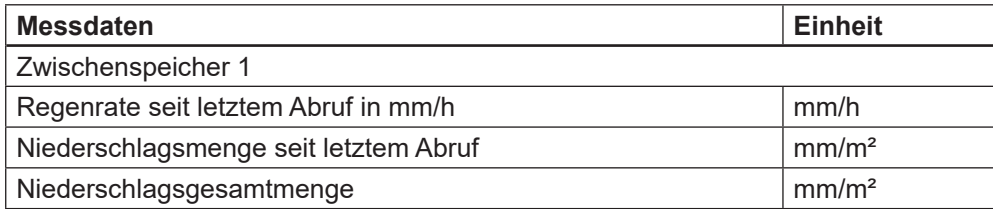

#### **Syntax für Messungen mit "aC!"- oder "aM!"-Befehl**

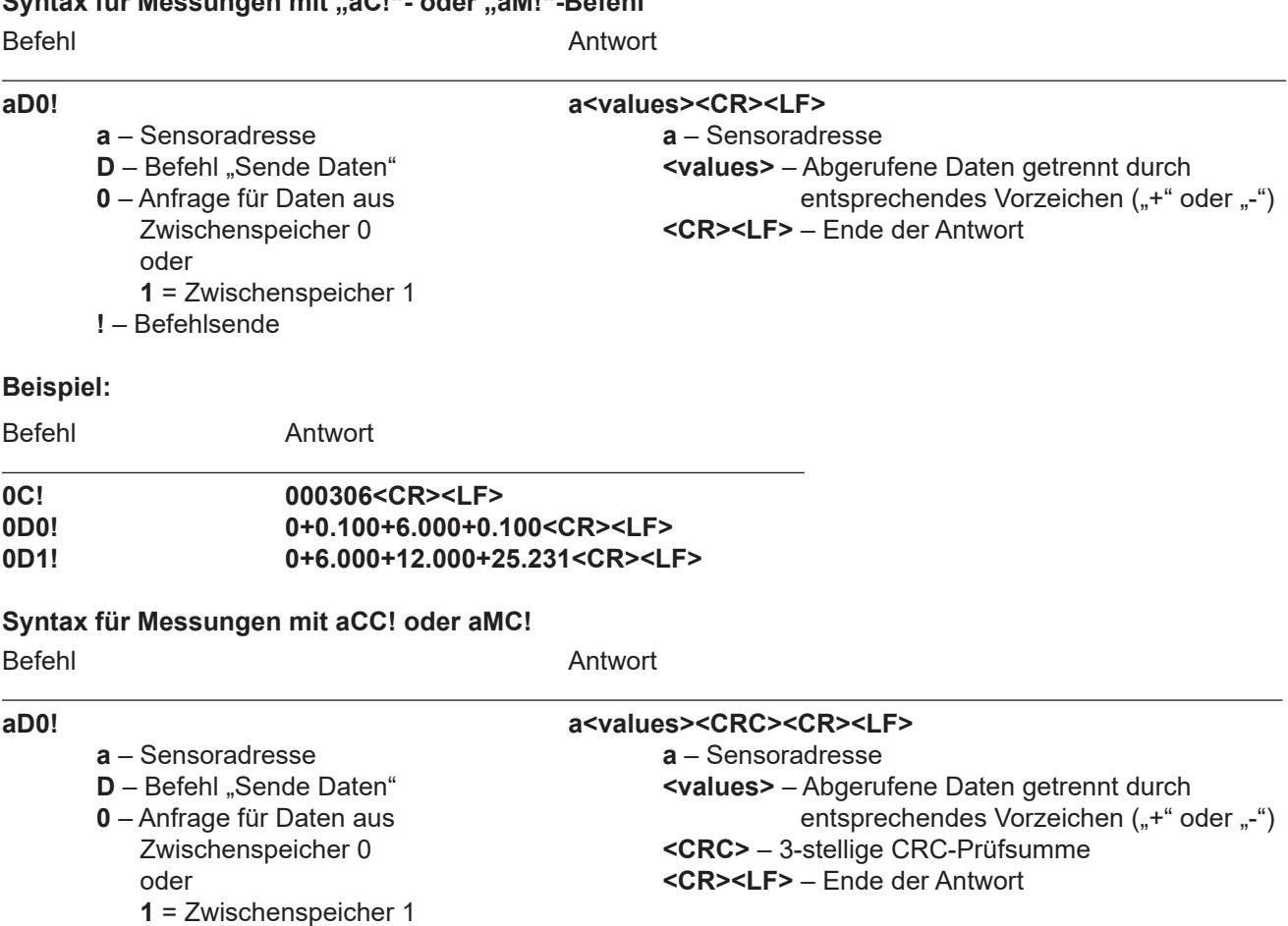

**!** – Befehlsende

#### **Messung in Inch**

Mit den folgenden Befehlen können weitere Messdaten vom **OTT WAD** in imperialen Einheiten (inch) angefordert und mit **.aD0!**" abgerufen werden.

Die Messbefehle "**aM1!**" und "**aMC1!**" haben dasselbe Format wie die Befehle "**aM!**" bzw. "**aMC!**". Gleiches gilt für die Befehle "aC1!" und "aCC1!", welche dasselbe Format haben wie die Befehle "AC!" bzw. "aCC!".

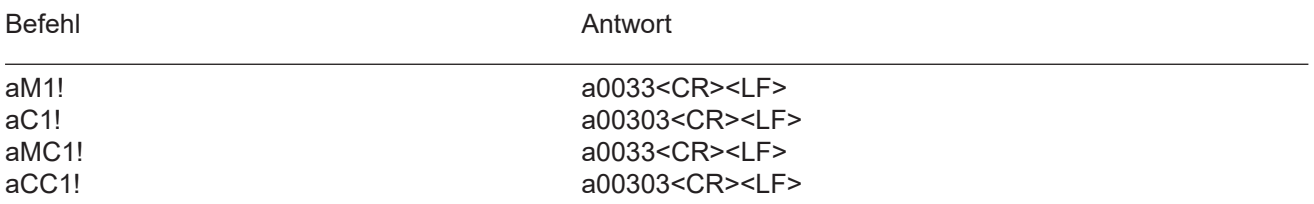

#### **Sende Daten – aD0! nach Messung in Inch**

Die mit den Befehlen "**C1**" oder "**M1"** vom Sensor angeforderten Daten können mit dem Befehl "**aD0"** abgerufen werden. Der Sensor verwendet die entsprechenden Vorzeichen ("+" oder "-") als Feldtrennzeichen. Wenn die Daten mit einem "CC1"- oder "MC1"-Befehl angefordert wurden, wird zusätzlich eine CRC-Prüfsumme zurückgegeben. Für weitere Informationen zur Generierung dieser CRC-Prüfsumme verweisen wir auf "SDI-12 Standard, Version 1.3, 2012, chapter 4.4.12".

Die Messdaten werden in imperialen Einheiten ausgegeben.

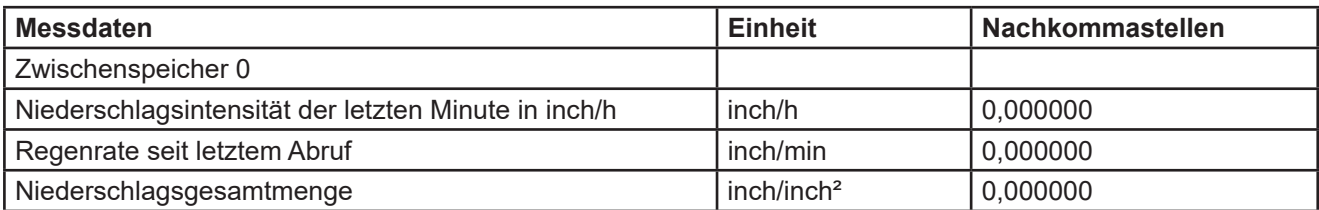

#### Anmerkung zum SDI-12 "**Pause**" Signal

Da der OTT WAD keinen Schlafmodus besitzt, muss er nicht aus einem solchen "geweckt" werden. Das bedeutet er ignoriert den "**Pause**"-Befehl. Darum müssen Beschränkungen, die mit dem "**Pause**"-Befehl zusammenhängen nicht berücksichtigt werden.

### **8.2 Modbus-Protokoll**

Die OTT WAD-Sensoren folgen der Spezifikation der Modbus Organisation: "MODBUS APPLICATION PROTOCOL SPECIFICATION V1.1b3". (Siehe www.modbus.org).

#### **Data Encoding**

MODBUS nutzt das "Big-Endian" Format für Adressen und Daten. Das heißt, wenn ein Wert mit einem Zahlenformat übertragen wird, welches größer ist als ein einzelnes Byte, dass das "most signifi cant byte" als erstes gesendet wird. Bei Werten, die über ein Register hinaus gehen (z.B. 32 bit) ist dies beim Modbus nicht eindeutig spezifiziert. Die OTT WAD-Sensoren folgen in diesen Fällen (32 bit oder 64 bit) dem Big-Endian Zahlenformat.

Beispiel Big-Endian: Register size value 16 - bits 0x1234 wird übertragen in der Reihenfolge: 0x12 0x34.

Beispiel Big-Endian (32bit oder 64bit):

Register size value 32 - bits 0x12345678 wird übertragen in der Reihenfolge: 0x12 0x34 0x56 0x78.

### **8.2.1 Geräte-Adresse**

Erlaubt sind bei Modbus die Adressen 1...247. Die Adresse 0 kann für Mitteilungen an alle Geräte (broadcast) verwendet werden, sofern die gewählte Funktion dies unterstützt.

### **8.2.2** Standardkonfiguration - Default

Baudrate: 19200 Baud Default-Adresse: 3

Byte-Rahmen laut MODBUS Standard für RTU Mode: 8E1 (1 Start Bit, 8 Daten Bits, 1 Parity Bit (Even Parity), 1 Stop Bit)

### **8.2.3 Auslesen der Messwerte**

#### **Die Messwerte der OTT WAD-Sensoren werden mit dem Funktionscode: 0x04 ausgelesen.**

Ausgenommen der Niederschlagsmenge sollen alle Messwerte als Momentanwerte eingelesen werden.

### **8.2.3.1 (Hinweis) Datenabruf und Speicherung im Low-Powerbetrieb**

Im Low-Power-Betrieb mit Modbus-Sensoren kann es sinnvoll sein, die Datenkommunikation zu begrenzen und z.B. einmal die Minute direkt die Mittelwerte, Min.-und Max.-Werte aus den Sensoren auszulesen. Lediglich zur Visualisierung können dann die Momentanwerte abgefragt werden.

### **8.2.3.2 Standardregister mit Momentanwerten**

Die folgende Tabelle listet alle verfügbaren Momentanwerte auf.

Bei der Niederschlagsmenge steht in diesem Registerbereich anstelle des Momentanwerts (den es so nicht gibt) die Niederschlagsgesamtmenge.

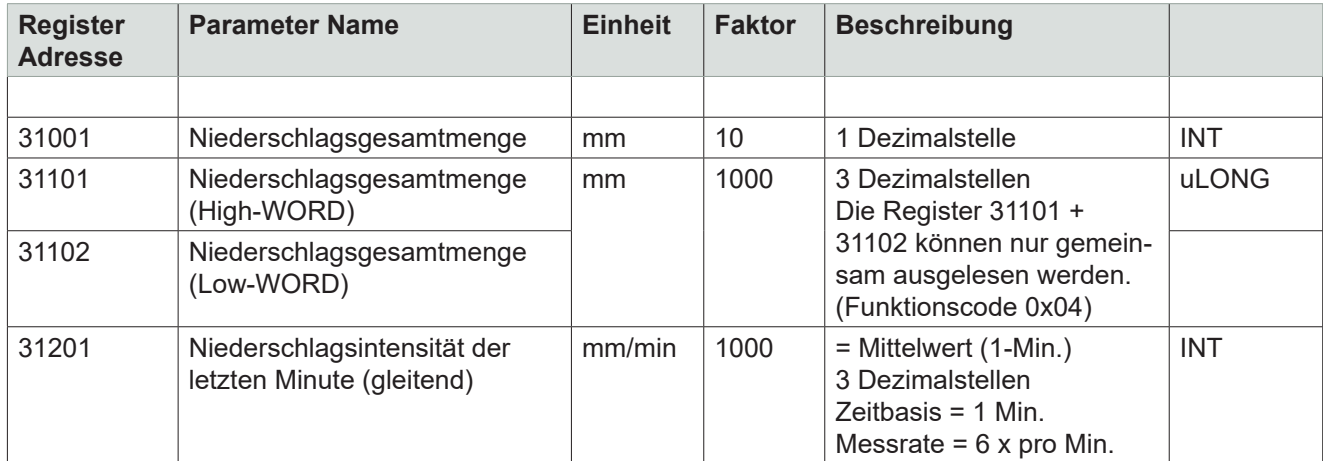

### **8.2.3.3 Spezialfall Niederschlagsmenge**

Ausgenommen der Niederschlagsmenge sind alle Messwerte als Momentanwerte einzulesen. Die Niederschlagsmenge muss als Gesamtmenge eingelesen werden. Und es muss für die angezeigte und die zu speichernde Niederschlagsmenge die Differenz zum vorherigen Abruf gebildet werden, da Werte verloren gehen können, wenn die Menge von Abruf zu Abruf ausgewertet wird und ein Protokoll oder Datensatz verloren geht.

**Hinweis:** Es muss der Werteüberlauf der Niederschlagsgesamtmenge beachtet und bei der Berechnung der Differenz berücksichtigt werden.

### **8.2.3.4 Messwert und Parameterregister OTT WAD-Sensoren**

Die Register Adressen 30001 bis 35000 gelten für alle OTT WAD-Sensoren, sind aber nur dann vorhanden bzw. valid, wenn der jeweilige Sensor die entsprechenden Werte unterstützt.

Als Fehlercode oder ungültiger Wert gilt 0xD8F1 = -9999 (-9999999) = 0xFF676981.

**Das einzelne Auslesen von zusammenhängenden Registern (z.B. 31101 und 31102) ist nicht erlaubt.** 

### **8.2.3.5 Register Modbus OTT WAD**

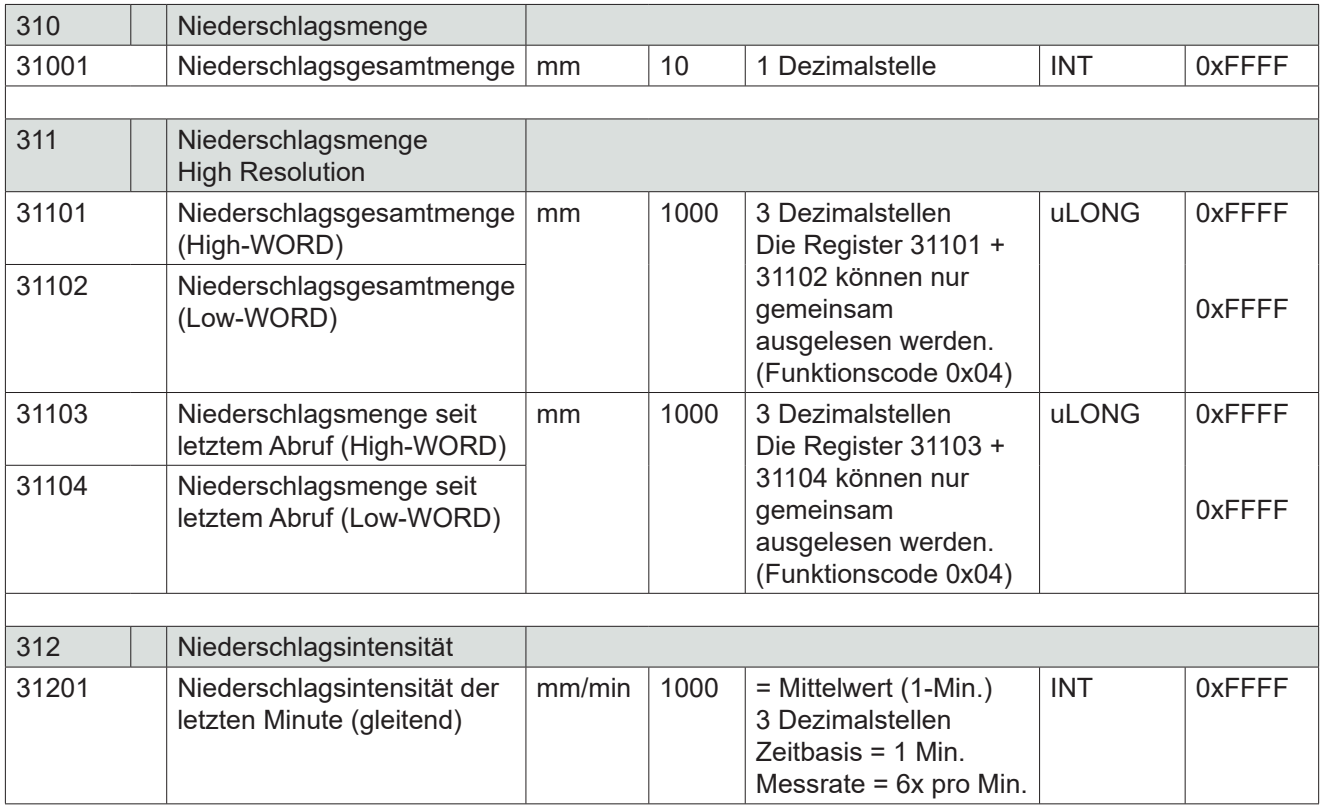

### **8.3 RS485-Schnittstelle**

### **8.3.1 SDI-12-Protokoll**

Dies ist exakt dasselbe Protokoll mit denselben Befehlen wie das SDI-12-Protokoll über die SDI-12-Schnittstelle (beschrieben in Kap. 8.1).

### **8.3.2 ASCII-Protokoll**

Als Alternative zum SDI-12-Protokoll kann der **OTT WAD** auch mit einem von OTT definierten ASCII-Protokoll über die RS485-Schnittstelle antworten. In diesem Protokoll kann der Sensor alle 10 s angesprochen werden, wobei empfohlen wird mit Intervallen von 60 s zu arbeiten.

Befehle im ASCII-Protokoll beginnen mit "<STX>" (Start Text) und enden mit "<CR>" (Carriage Return) und "<LF>" (Line Feed). Da in diesem Protokoll keine Adressierung möglich ist, kann es nicht im Bus verwendet werden sondern nur mit einzelnen **OTT WAD**.

#### Starte Messung <STX>m<CR><LF>

Der Befehl "<STX>m<CR><LF>" fordert den Sensor auf, den Ausgabe-String aus den vorhanden Messdaten zu erstellen. Da der **OTT WAD** kontinuierlich misst, werden während der Ausgabe-String-Erstellung anfallende Messwerte in einen Zwischenspeicher gespeichert. Nachdem der String erstellt wurde, werden die Werte aus dem Zwischenspeicher verarbeitet.

#### **Syntax**

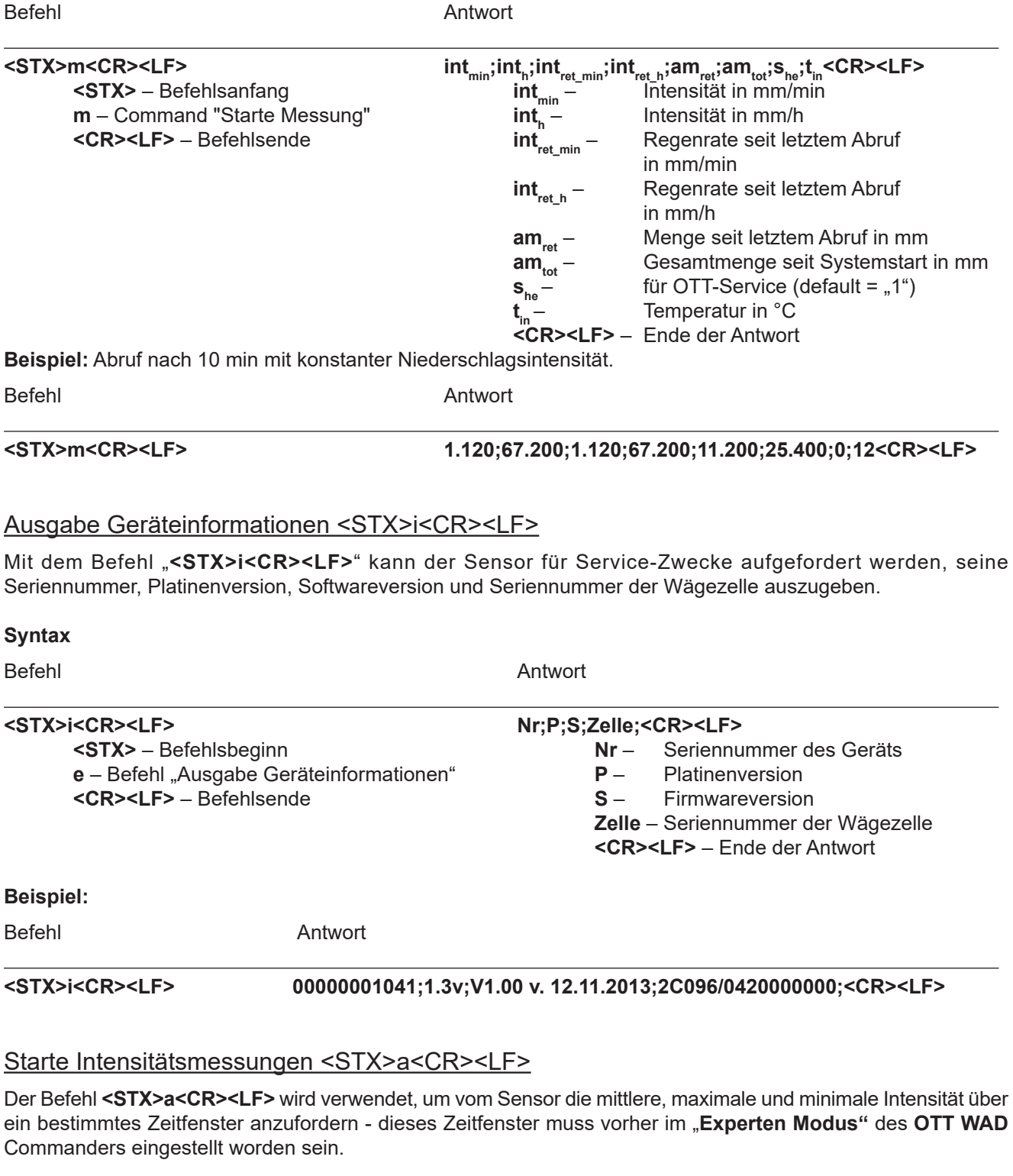

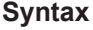

Befehl Antwort **<STX>a<CR><LF> intavr;intmax;intmini;<CR><LF> <STX>** – Befehlsbeginn **intavr** – Mittlere Intensität in mm/min  **a** – Befehl "Starte Intensitätsmessungen" **intmax** – Max. Intensität in mm/min **<CR><LF>** – Befehlsende **intmini** – Min. Intensität in mm/min **<CR><LF>** – Ende der Antwort

#### **Beispiel:**

Befehl Antwort

**<STX>a<CR><LF> 0.059;0.073;0.031;<CR><LF>**

### **8.3.3 Talker-Protokoll**

Das Talker-Protokoll ist die dritte verfügbare Modus der RS485-Schnittstelle. Es sendet einen ASCII-String in einem mit dem **OTT WAD** Commander einstellbaren Zeitintervall zwischen 10 und 60 s.

#### **Syntax**

+int<sub>min</sub>;+int<sub>h</sub>;+am<sub>tot</sub>;+s<sub>he</sub>;+t<sub>in</sub>;+s<sub>sys</sub><CR><LF>

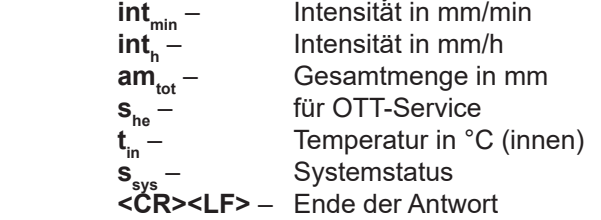

Temperaturfühler **Innenraum** in °C Ausgabe z.B. +21,06 entspricht 21,06 °C.

Der zurückgegebene Wert "s<sub>svs</sub>" ist eine Dezimaldarstellung einer ursprünglich binären Zahl. In Binärdarstellung entsprechen die Stellen den folgenden Fehlermeldungen.

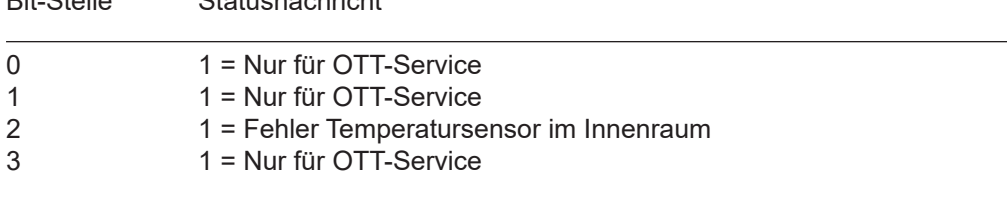

**Beispiel:** 15 °C Umgebungstemperatur, aber Heizung AN und defekter Temperatursensor im Innenraum

**+0.059;+3.545;+7.701;+1;+15;+5<CR><LF>**

### **8.4 Impulsausgang**

Bit-Stelle Statusnachricht

Jeder Impuls entspricht einer vordefinierten Menge an gemessenem Niederschlag. Der Wippenfaktor-Wertebereich beträgt 0.01...200 mm/Impuls. Der Wippenfaktor kann mit dem **OTT WAD** Commander zusammen mit der Schließzeit / Pulsbreite eingestellt werden. Das Tastverhälnis beträgt 1:1 - also ist die Schließzeit genauso lang wie die Pausenzeit.

Falls mehr Impulse ausgegeben werden müssen, als mit dem eingestellten Wippenfaktor und Schließzeit möglich ist, werden die überschüssigen ImpuIse in eine Warteschlange eingereiht und ausgegeben sobald keine weiteren Impulse hinzugefügt werden. Nimmt man nun den Fall dass z. B. bei einer Schließzeit von 200 ms, einem Wippenfaktor von 0,01 (entspricht 300 Impulsen pro Minute) und einer Niederschlagsintensität von 4 mm/min über 2 min und danach 1,9 mm/min (entspricht 190 Impulsen pro Minute). Dann gibt der Impulsausgang jeweils 300 Impulse in den ersten 2 Minuten aus und 200 Impulse gehen in die Warteschlange. In der dritten Minute werden wieder 300 Impulse ausgegeben - 190 wegen des aktuellen Niederschlags und 110 aus der Warteschlange. Entsprechend werden in der vierten Minute 280 Impulse und in allen darauffolgenden Minuten 190 Impulse ausgegeben - nach der vierten Minute sind die Impulse in der Warteschlange abgearbeitet.

### **8.5 Analogausgang**

#### **Absolute Summe des Niederschlags**

In diesem Betriebsmodus wird die Niederschlagsmenge als steigendes Analogsignal ausgegeben, welches bei Erreichen des oberen Skalenendes (z.B. 20 mA bei einem Wertebereich von 4...20 mA) mit einer neuen Summierung beim unteren Skalenende anfängt - ergibt ein Sägezahn-Diagramm. Die Ausgabe kann als wachsendes Strom- oder Spannungssignal erfolgen. Die Konfiguration erfolgt über den **OTT WAD** Commander (siehe Kap. 7).

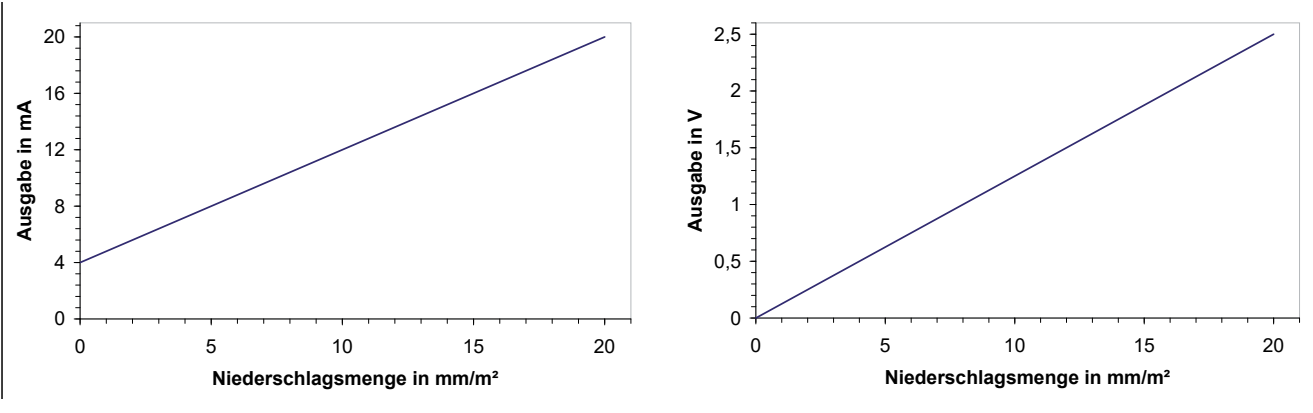

#### *Abb. 24*

#### **Zurücksetzen des Analogausgangssignal**

Mit einem externen Schalter über die Pins "**RESET ANALOG OUTPUT**" (siehe Abb. 13) kann der Analogausgang auf den unteren Wert (Startwert) des Ausgabe-Wertebereichs gesetzt werden.

Das bedeutet, dass z. B. bei einem Wertebereich von 4...20 mA das Ausgangssignal auf 4 mA zurückgesetzt wird. Damit fängt die Summation der Niederschlagsmenge wieder bei Null an.

### **9 Kontrolle und Fehlerbehebung**

• Es sollten regelmäßig Sichtkontrollen hinsichtlich Verschmutzung durchgeführt werden - abhängig von der Umgebung und saisonalen Einflüssen (Spinnen- und Vogelpopulationen, Pollen, Laub, etc.) Entsprechend Kap. 6 der "VDI Richtlinien - Umweltmeteorologie - Meteorologische Messungen - Niederschlag, VDI 3786 Blatt 7 (Dezember 2010)" werden monatliche Kontrollen empfohlen. In Gegenden mit hoher Luftverschmutzung können wöchentliche Kontrollen notwendig sein, um korrekte Messergebnisse zu gewährleisten.

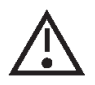

#### **Ziehen Sie bitte alle externen Kabel ab bevor Sie das Innere des Sensors säubern, um Fehlmessungen zu vermeiden.**

- Alle wasserführenden Teile sollten regelmäßig gesäubert werden. Abspülen mit klarem Wasser sollte ausreichen, um die meisten Verschmutzungen zu entfernen. Festsitzender Dreck im Auffangtrichter oder im Ausfluss muss vorsichtig entfernt werden. Leichte Verschmutzungen des Sammelgefäßes sind unkritisch. Das Sammelgefäß kann mit Wasser und einem milden Reinigungsmittel gesäubert werden.
- Stellen Sie sicher, dass das Gerät stabil und lotrecht aufgestellt ist und kontrollieren sie den Vogelabwehrring, den Sensor und insbesondere die Trichteroberfläche auf Schäden.
- Halten Sie den Messplatz frei von überwachsenden Büschen und Bäumen.
- Während der Frost- und Schneefallperioden muss der Vogelabwehrring entfernt werden.

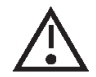

**Vorsicht ist beim Säubern des Sammelgefäßes geboten, um Beschädigungen zu vermeiden. Der OTT WAD und das Sammelgefäß dürfen nicht mit Stahlbürste oder ähnlichen Gerätschaften oder aggressiven Reinigungsmitteln gesäubert werden.**

#### **Fehlerbehebung**

#### **Fehlermeldung, bei Abruf von Daten vom OTT WAD mit dem OTT WAD Commander:**

 Bitte ziehen Sie das USB-Kabel ab, schließen es erneut an und starten Sie den **OTT WAD**  Commander neu.

#### **OTT WAD Commander zeigt "COM-Port nicht gefunden!" oder "OTT WAD antwortet nicht!":**

- Kontrollieren Sie, ob der **OTT WAD** richtig an den PC angeschlossen ist und die richtige COM-Schnittstelle ausgewählt wurde.
- Falls das Problem weiterhin besteht, starten Sie den **OTT WAD** neu.

#### **10 Wartung und Instandhaltung**

Falls Sie Hilfe beim Lösen von etwaig auftretenden Problemen benötigen, kontaktieren Sie bitte den OTT-Hydroservice unter:

**Telefon +49 831 5617-433 Telefax +49 831 5617-439 E-Mail hydroservice@ott.com**

#### **Anschlussdiagramm für eigene Konfiguration**

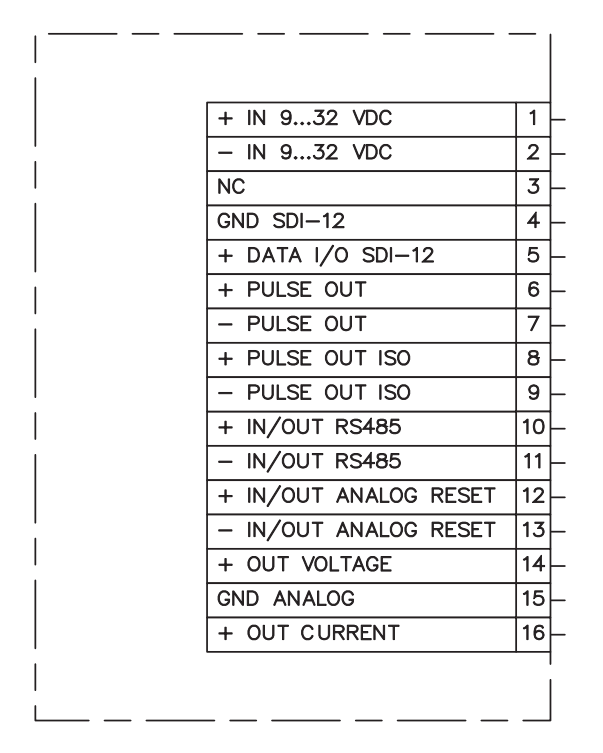

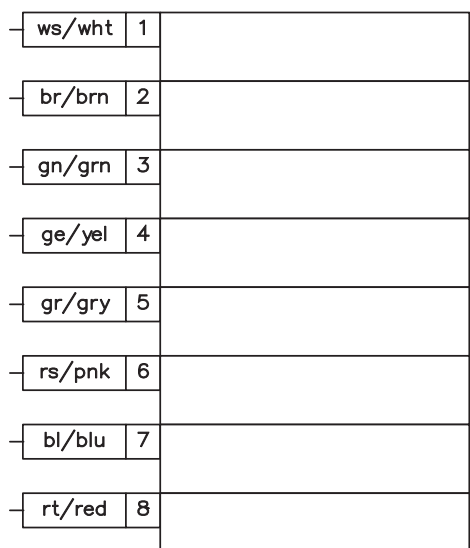

*Abb. 25*

### **11 Technische Daten**

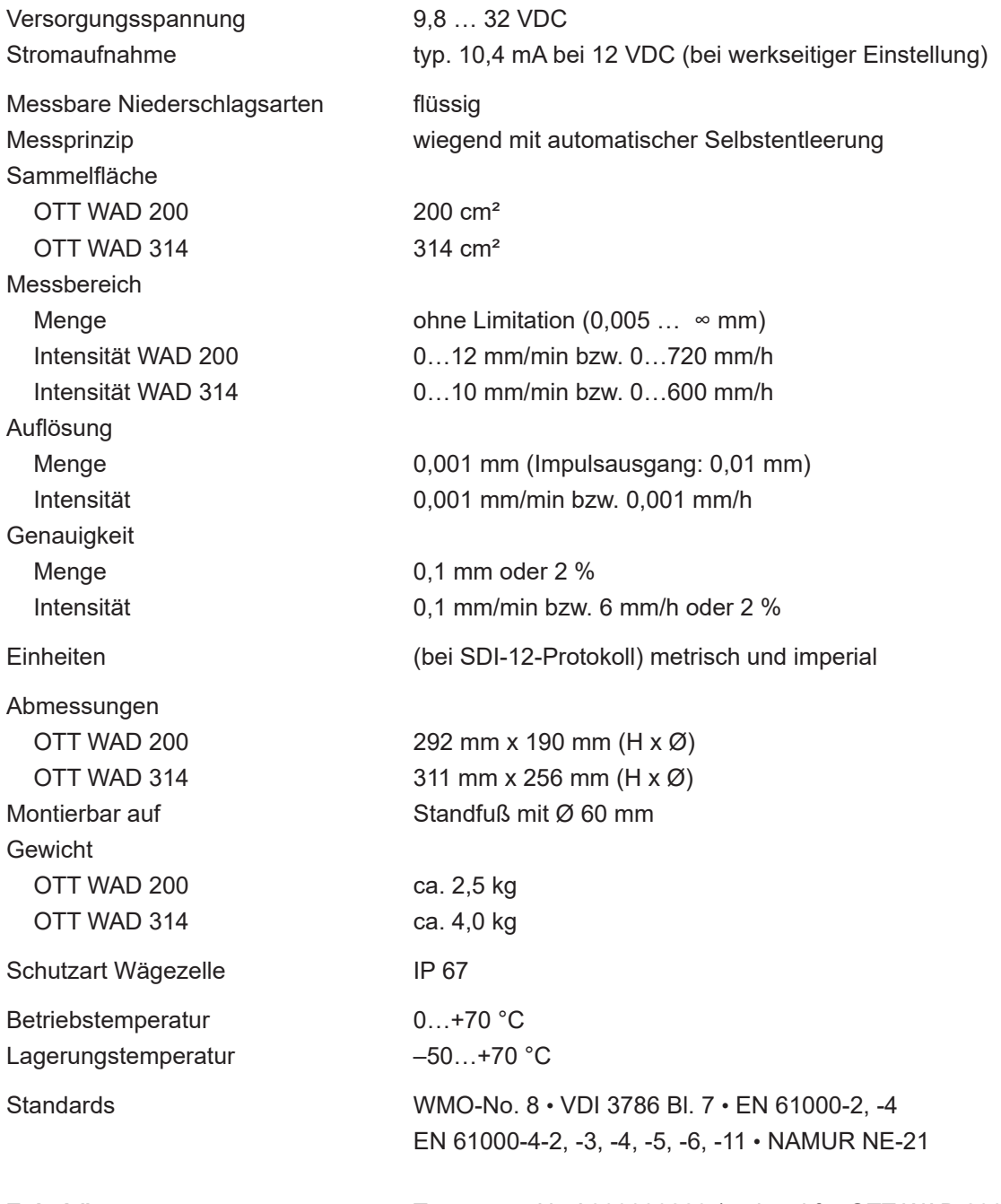

Zubehör: **Zubehör:** Top screen Nr. A800000228 (optional für OTT WAD 200)

#### **Signalausgabe**

- $\cdot$  SDI-12
- RS485 (SDI-12-, ASCII- und TALKER-Protokoll)
- linearisierte, entprellte Impulsausgabe **oder** Statusausgabe (z. B. "Rain YES/NO")
- ∘ Impulsausgang 1 (galvanisch getrennt, Open-Collector): Max. 24 VDC / max. 0,05 A / max. 0,5 W<br>Impulsausgang 2 (Open-Collector): Max. 24 VDC / max. 0,1 A / max. 0,5 W
	- Impulsausgang 2 (Open-Collector): Max. 24 VDC / max. 0,1 A / max. 0,5 W
- Analogausgang
	- 0/4…20 mA Maximallast 500 Ω bei 24 V DC oder 0…2,5/5 V mit "reset output"-Funktion

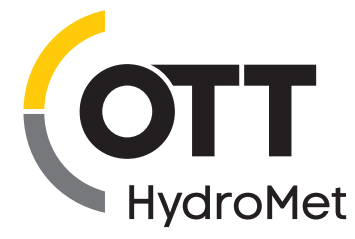

**OTT** HydroMet GmbH Ludwigstraße 16 87437 Kempten · Deutschland Telefon +49 831 5617-0 Telefax +49 831 5617-209 euinfo@otthydromet.com www.otthydromet.com

Dokumentnummer 70.110.000.B.D 03-1120